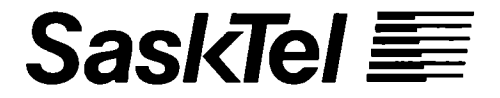

# Internet Access Service

Getting Connected to the Internet...

Getting Connected to the Internet...

© Copyright 1995, Saskatchewan Telecommunications. All right reserved. Reproduction is whole or in part without written permission of the Company is expressly prohibited.

92695V2TSW

**Contents** This guide contains the following chapters:

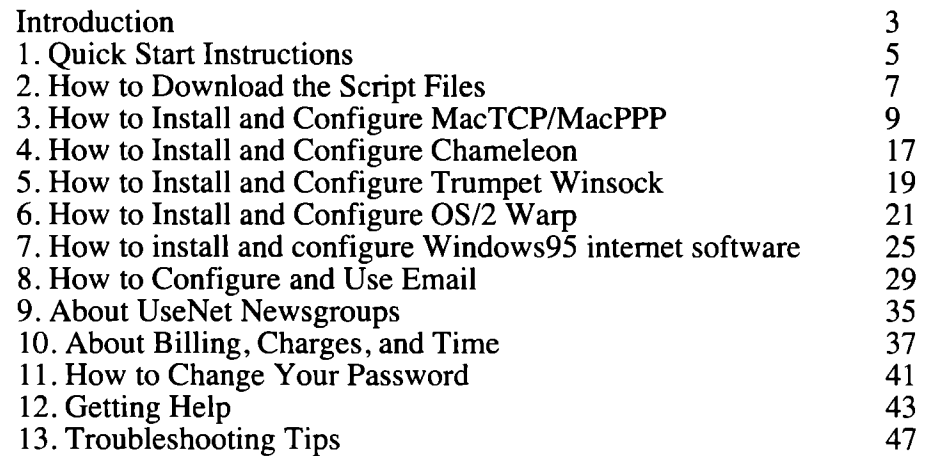

#### Introduction

What is the internet? The internet is a collection of computer networks, all over the world, all connected together to form a network of networks, or "internetwork." It developed from the need for educational, scientific, and military institutes to be able to share information resources and computer data.

> More recently, commercial interests have become the driving force in the development and direction of the internet. It is no longer simply a communications network, but has become the new media, the television of the nineties. Like television, the internet provides a multimedia environment that communicates, informs, and entertains. But internet adds another dimension to television: the ability to interact and react. Email, telnet, usenet newsgroups, ftp, WWW. All of these give the audience the ability to let their voices be heard sometimes literally - through the internet.

The Canadian network portion of the internet is called CA \*Net. Like the trans-Canada highway, CA\*Net runs the length of the country, connecting all the provinces into one network, which is, in tum, connected to other networks, forming the internet.

How do you connect to the internet? To connect to the internet through your telephone line (dial access), you need: a personal computer, a modem, internet software, and an account with an internet service provider (ISP).

> The computer provides you with a "window" to the digital world of the internet. Through it, you can see, hear, and communicate with computers and users connected to the internet in other places.

The modem converts the information coming from your computer into sound waves that can be carried on the telephone lines. It also converts incoming sound waves back into information that your computer can understand.

The internet software provides the interface between you and the information coming in to your computer from the various parts of the internet. Email programs give you a way to receive and send electronic messages; ftp programs provide the tools to move files around on the internet, etc.

The internet service provider is your link to the network. The access account you buy from an internet service provider gives you an identity on the internet through an email address and "IP" address. An ISP may also provide other services, such as allowing you to create your own "web site", a place for electronic documents that you create, or hosting local interest information on its computers.

What can you do on the internet? The needs and uses for the information on the internet are as diverse as the people using it. It is beyond the scope of this guide to address the issue. There are many books available that cover the uses and potential for the internet. Reading one or more of those can greatly improve the value of your internet access.

About this guide This guide tells you how to install, configure, and use the software you need to access the internet through SaskTel Internet Access Service. No software is included with this guide. You must have your own software for connecting to and using the internet. Software packages are available from many computer and book stores, and from the internet.

#### Important!

This guide was written assuming that you are familiar with your computer hardware and operating system, and understand how to install software, add or remove files and directories, rename or edit files and directories, and are familiar with basic computer terms. Please refer to the manuals that accompany your equipment if you need more information.

#### 1. Quick Start Instructions

In this chapter

This chapter outlines the steps required to get connected to the internet with your SaskTel Internet Access Service account, and provides the settings you'll need to configure your connection. The rest of this guide provides more detailed information for each of the steps.

Connecting to the internet

Connect to the internet as follows:

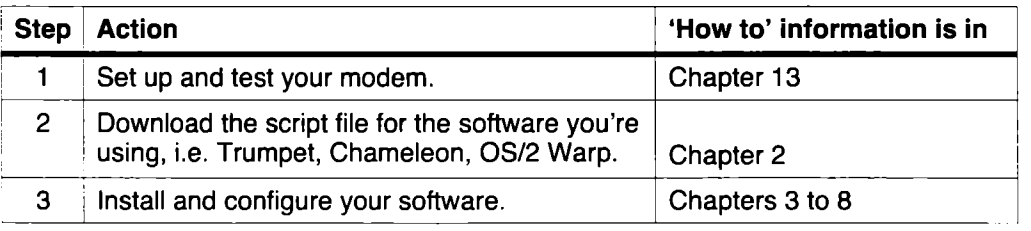

# **Configuring**

Configure your software as follows:

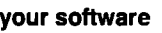

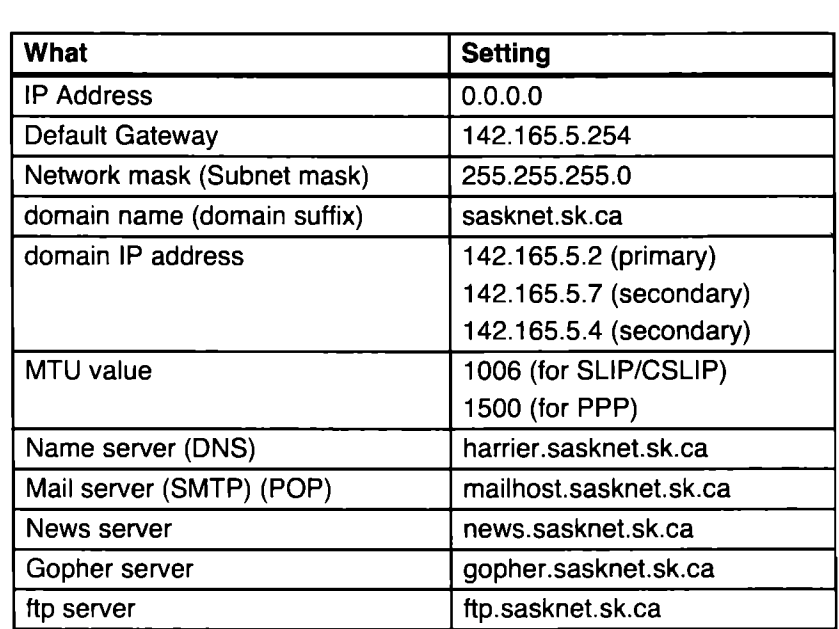

Internet dial access number Dial 1-306-995-7000 to get on the internet. It's toll□freewithin Saskatchewan.

SaskTel's home You'll find SaskTel's home page at http://www.sasknet.sk.ca

page

## 2. How to Download the Script Files

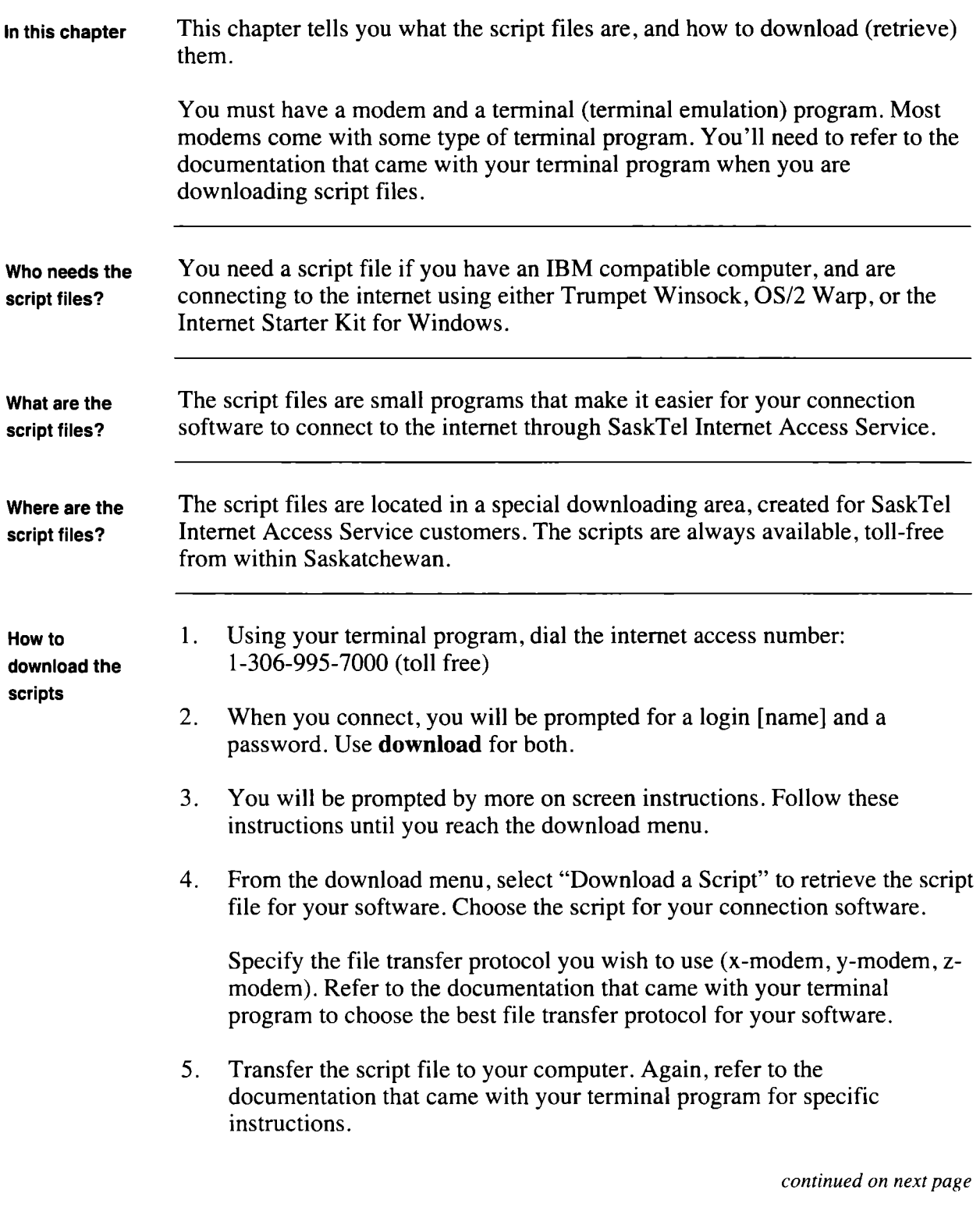

Note: The script files are in a compressed format. You must run the script file you downloaded (from dos or File Manager) to uncompress it.

Now what? Refer to the chapter that tells you how to configure your software (Trumpet Winsock, OS/2 Warp, or Windows95).

### 3. How to Install and Configure MacTCP/MacPPP

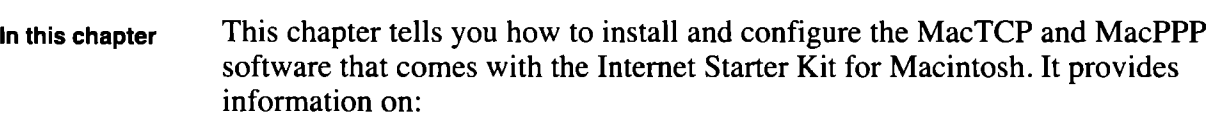

- installing MacTCP and MacPPP
- setting the IP Address
- configuring MacTCP
- configuring MacPPP
- configuring the server
- entering the Connect Script
- entering the Authentication Script
- how to use MacPPP

Note: If you are running a Macintosh with System 7.5 installed, you may already have the MacTCP control panel.

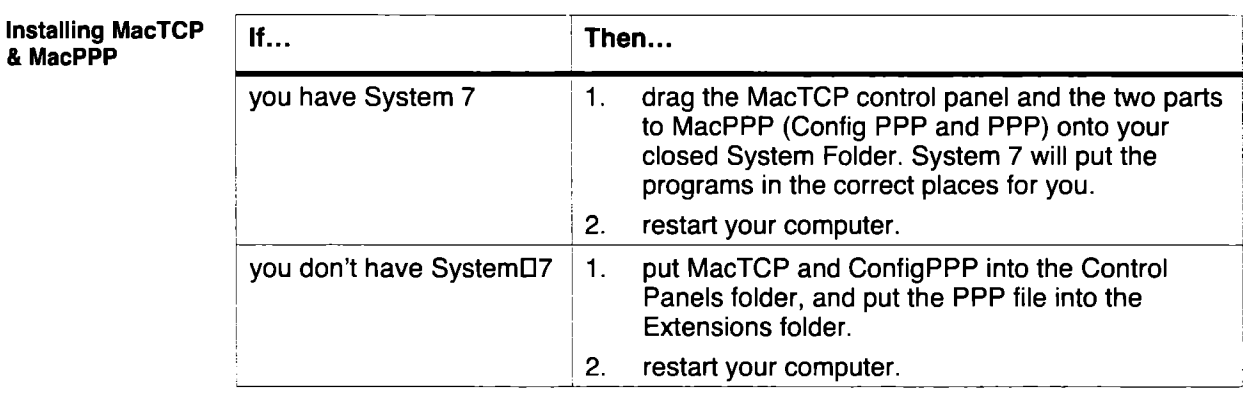

Setting the IPDAddress 1. Open your Control Panels folder, and double-click the MacTCP icon. Your system will display the Control Panels window. It looks like this:

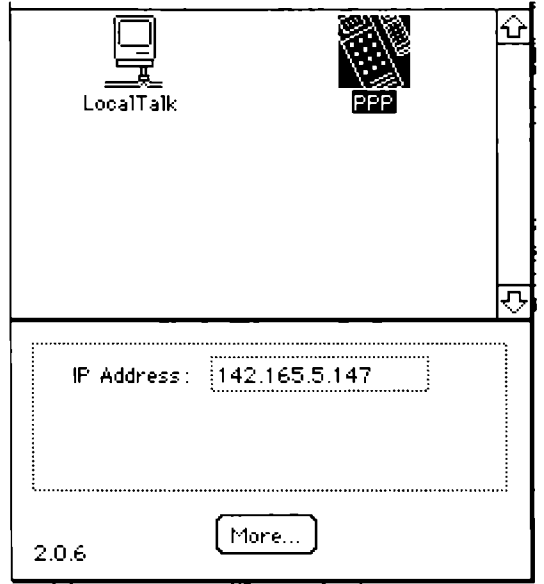

- 2 Check the MacPPP icon in the top window; it should be highlighted, as above. If it isn't, click once on the icon to highlight it.
	- Note: If you have installed lnterslip as well, you may experience conflicts. Remove it from the Control Panels folder and restart the computer.
- 3 Type  $0.0.0.0$  in the IP Address box.
- 4 Click <More>. Your system will display the MacTCP configuration dialog box.

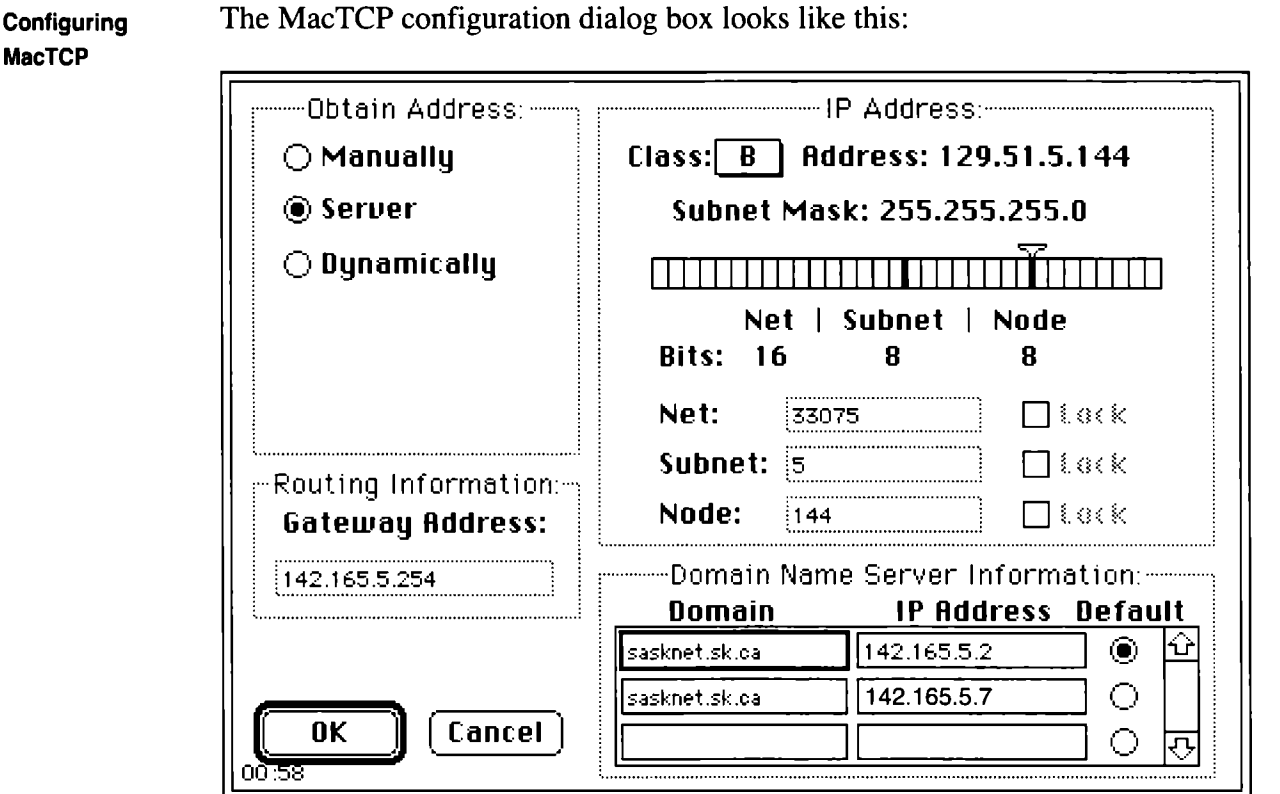

MacTCP works in the background and shouldn't need any changes once you've set it up. To configure MacTCP:

- 1. Click <Manually> at the top left of the dialog box, then enter the gateway address: 142.165.5.254. Then, select <Server> at the top left of the dialog box. The Gateway Address box will gray out so you can't change it.
- 2. From the Class box, select "B"
- 3. Click and drag the small triangle at the top of the Subnet Mask gauge until the Subnet Mask reads 255.255.255.0.
- 4. Enter the Domain and IP Address information as shown above.
- 5. Click <OK> to close the configuration dialog box.
- 6. Click the close box on the top left of the MacTCP Control Panel window. It will take a few seconds to create the preferences file and the DNR file before it closes the Control Panel.
- 7. Restart your computer so the setups can take effect.

Configuring MacPPP

1. Double-click the ConfigPPP Control Panel to open it. It looks like this:

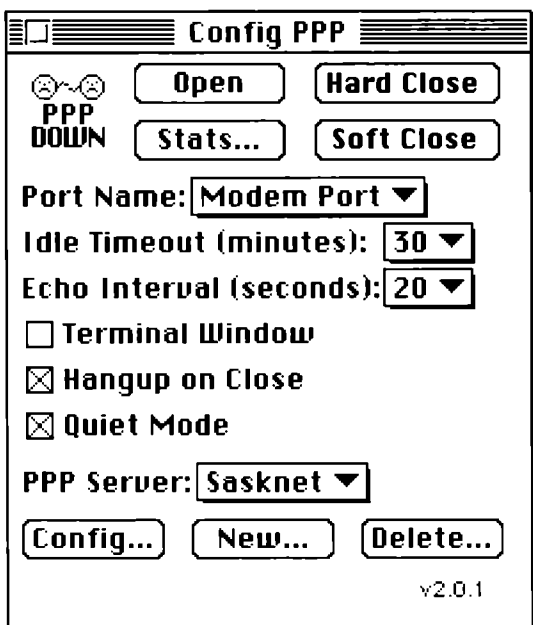

- 2. Adjust the control panel settings as illustrated  $-$  unless you are connecting your modem to the printer port on your computer. If you're connecting your modem to the printer port, select "Printer Port" from the Port Name pop-up menu.
- 3. Click and hold down the PPP Server menu. You should see a long list of modems; select the one that matches your modem. If your can't find an exact match, select the most likely one, or *hayes compatible* if there is nothing close. This tells MacPPP which modem initialization string to insert in the configuration setup. After choosing a modem setup from the list, click <New> and give the setup a unique name, such as "Sasknet".
- 4. Click <Config...>. Your system will display the Config server dialog box.

Configuring the The Config Server dialog box looks like this: server

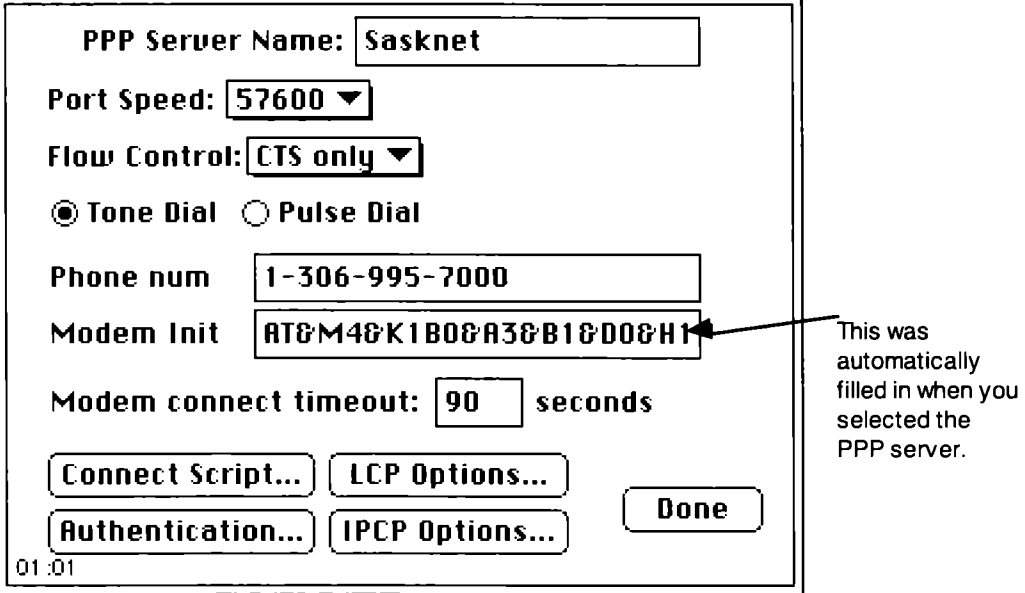

1. Set the port speed. This is the speed at which your modem communicates with your Mac, not the rate at which it talks to another modem. Set it to the highest speed for your modem. By default, you can use:

57600- for 14400 or 28800 modems 19200 - for 9600 modems

- 2. Set flow control. Generally, you can set this to CTS&RTS. If you have trouble getting connected or your system performs poorly, change it to CTS only.
- 3. Click <Tone Dial> or <Pulse Dial> depending on your phone service type.
- 4. Type the server phone number  $1-306-995-7000$ .
- 5. Click <Connect Script>. Your system will display the Connect Script dialog box.

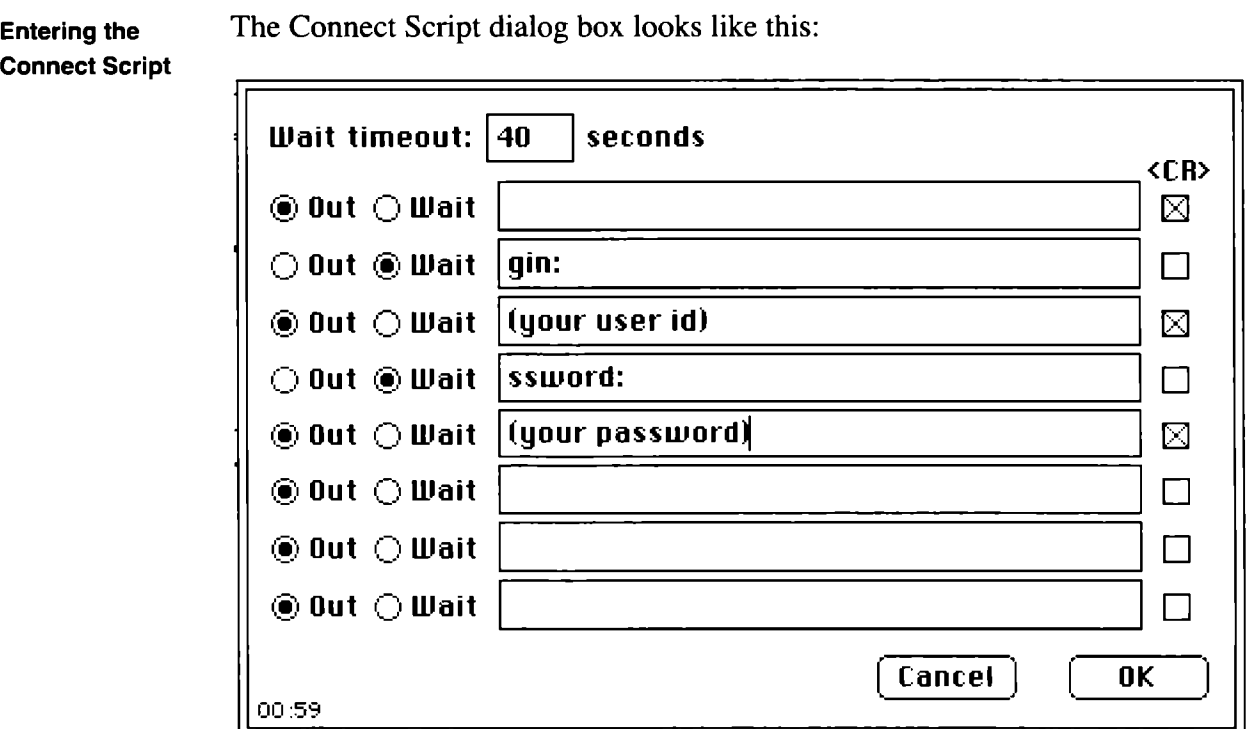

- 1. Type your user id and password. You'll find these in the New Account Summary letter included in your package.
- 2. Click <OK> to close the dialog box. Your system will return you to the Config Server dialog box.

Entering the Authentication Script 1. In the Config Server dialog box, click <Authentication...>. Your system will display the Authentication Script dialog box. It looks like this: Note: The password and id fields may

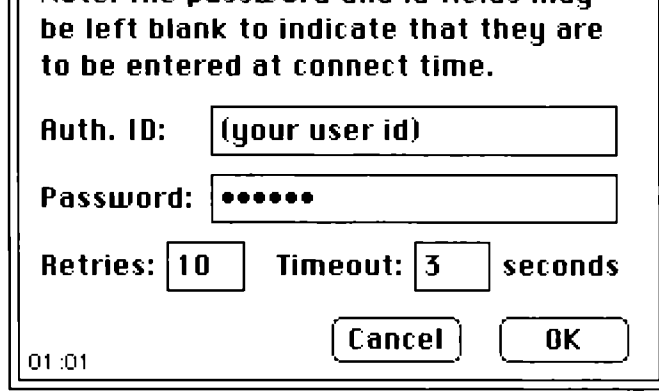

2. Type in your user id and password. Or, as the note suggests, leave these blank to increase security on your account; a dialog box will appear at connect time asking for your userid and password.

How to use ConfigPPP Once you configure MacTCP and MacPPP, you can open or close a connection to the internet. Here's how:

1. Double-click the ConfigPPP Control Panel to open it. It looks like this:

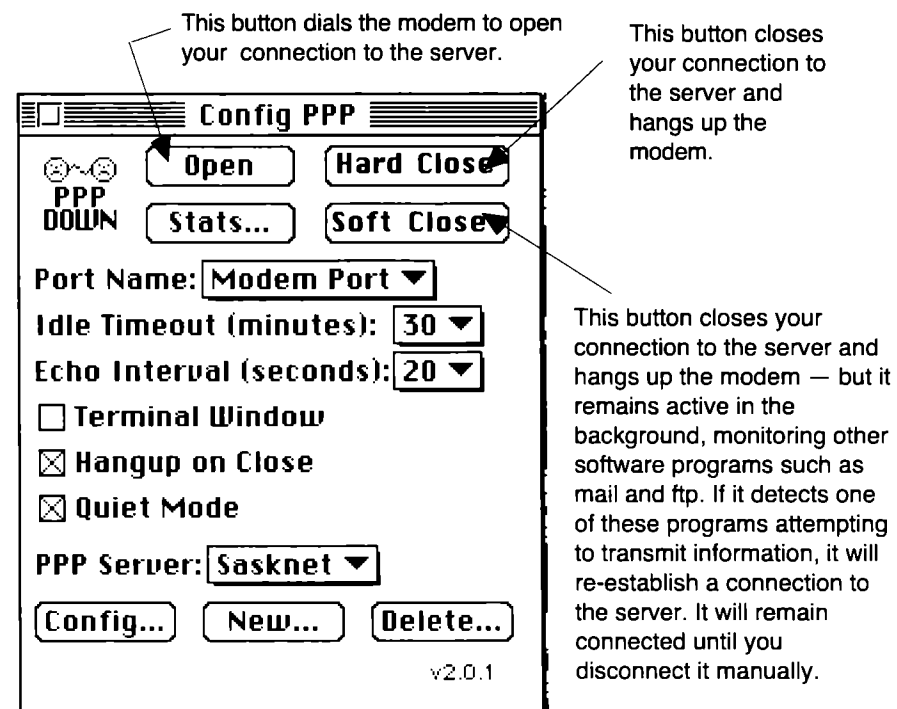

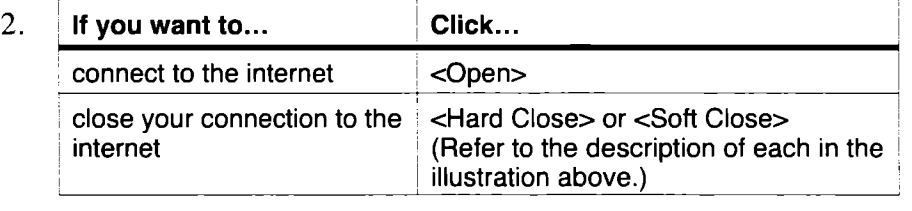

Now what? Your software is now configured for SaskTel Internet Access Service. You must now install and configure any other software programs (mail, news, ftp, Web) that you'd like to use. For instructions on how to install and configure these software programs, refer to the documentation that came with each.

Then, refer to Chapter 8 in this guide; it tells you how to set up email.

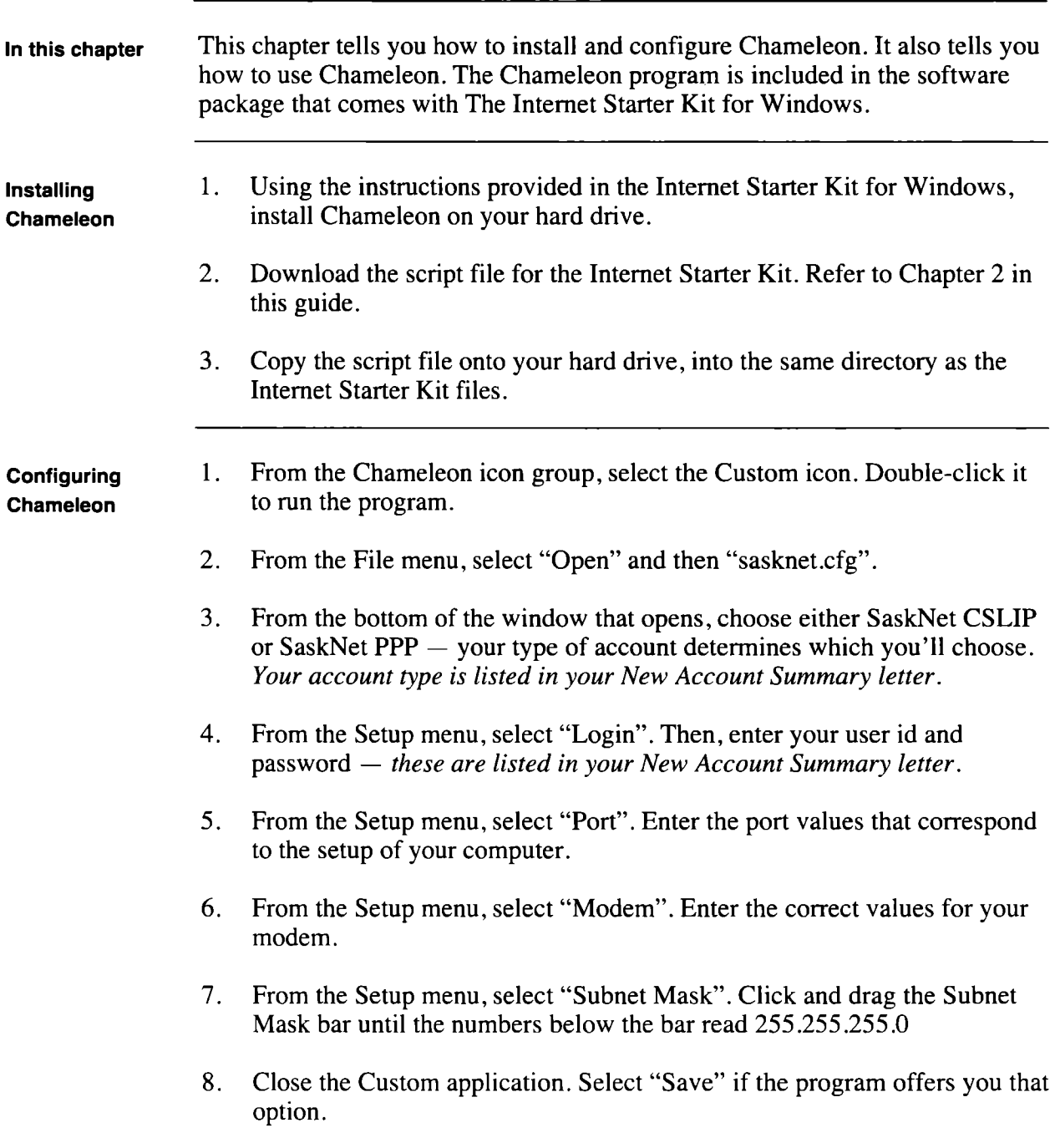

## **4. How to Install and Configure Chameleon**

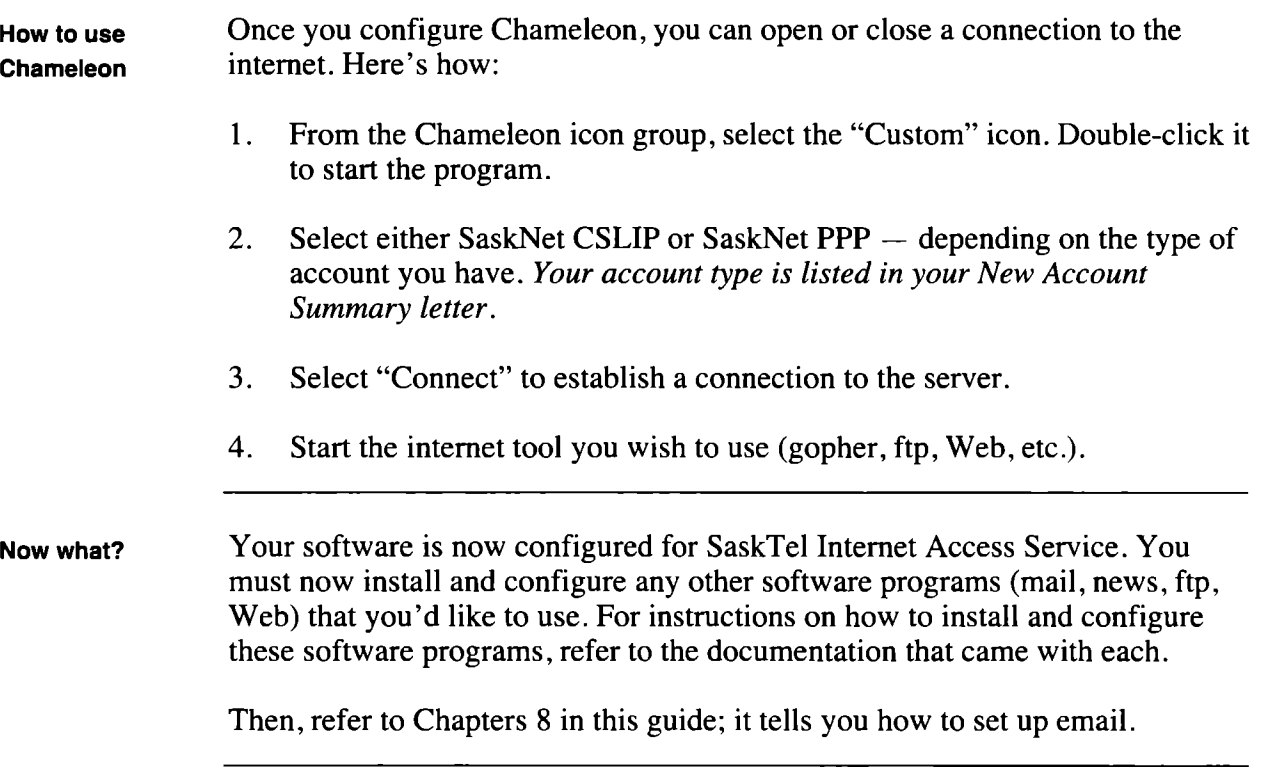

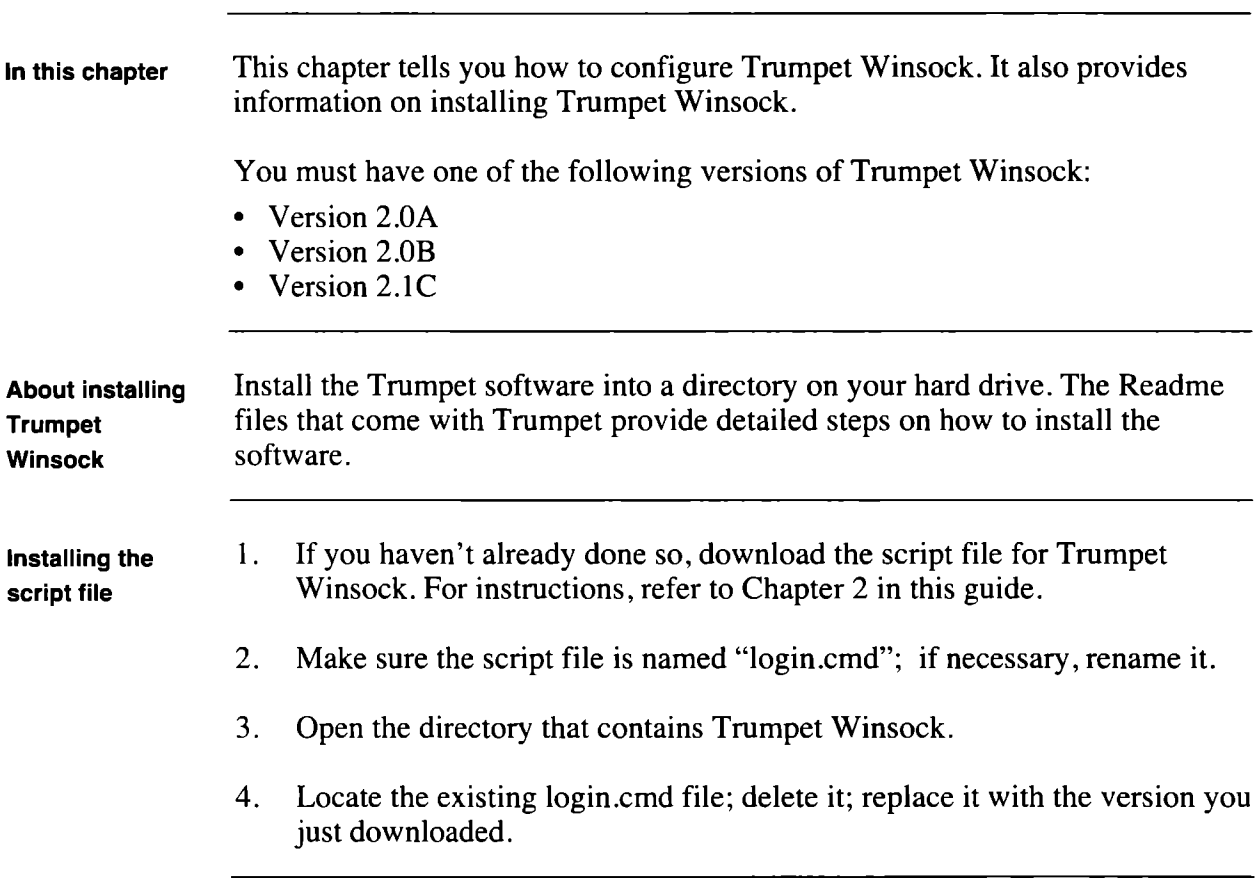

## 5. How to Install and Configure Trumpet Winsock

**Configuring** Trumpet

1. Once you've installed the Trumpet software on your system, start Trumpet and from the "File" menu choose "Setup". Your system will display the Trumpet Setup dialog box; it looks like this:

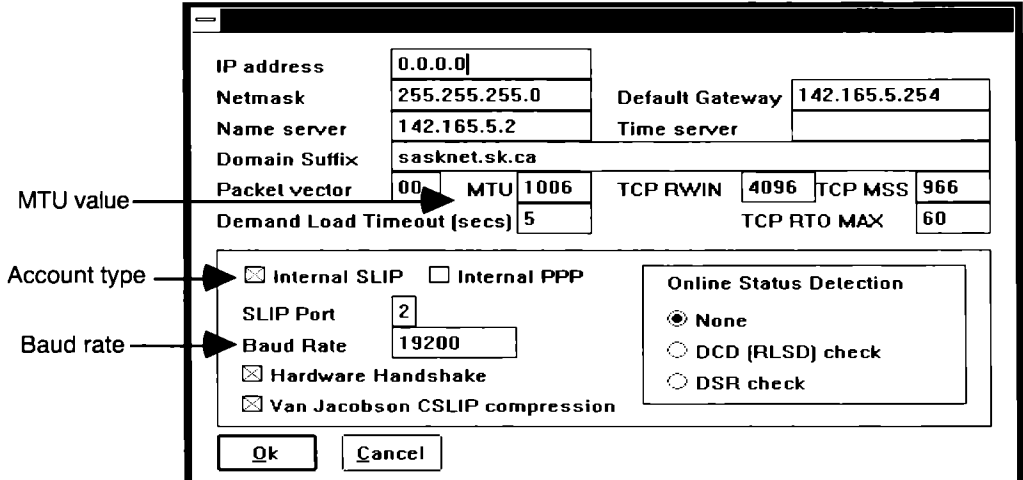

- 2. Fill in the dialog box as shown above, with the following exceptions:
	- If you have a PPP account, select "internal PPP" instead of "internal SLIP"; then, enter 1500 in the MTU field
	- If you have a CSLIP account, enter 1006 in the MTU field.
	- In the Baud Rate field, enter the maximum speed for your modem. *This is the port speed (the speed the modem communicates with the computer) not the baud rate. 19200 is the highest speed you can use without the addition of hardware upgrades.*
- 3. Launch Trumpet Winsock and select "setup" from the Dialler menu.
- 4. When your system prompts you, enter the internet access number (1-306- 995-7000), your user id and your password  $-$  *your userid and password are listed in your New Account Summary letter.*
- Now what? Your software is now configured for SaskTel's Internet Access Service. You must now install and configure any other software programs (mail, news, ftp, Web) that you'd like to use. For instructions on how to install and configure these software programs, refer to the documentation that came with each.

Then, refer to Chapter 8 in this guide; it tells you how to set up email.

## 6. How to Install and Configure OS/2 Warp

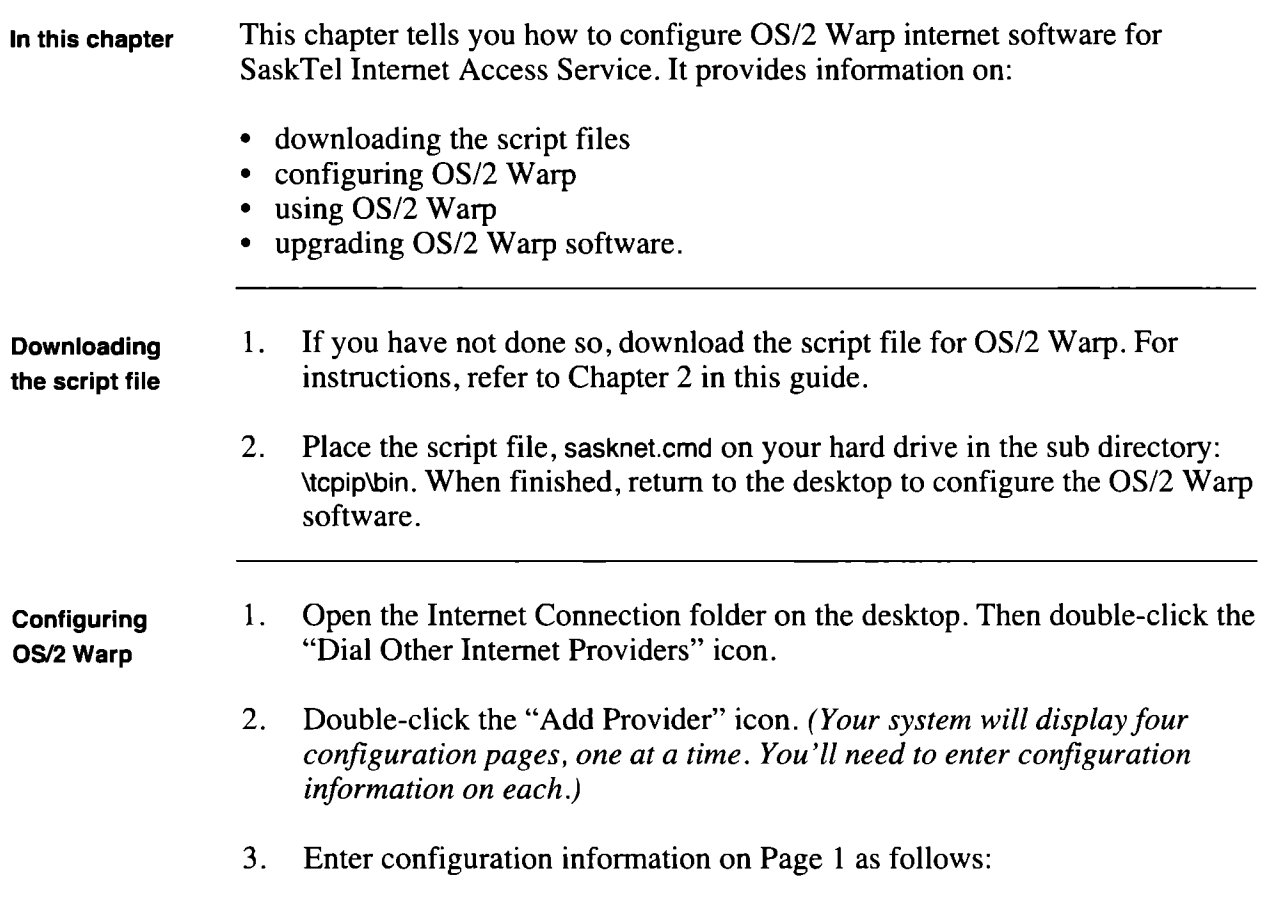

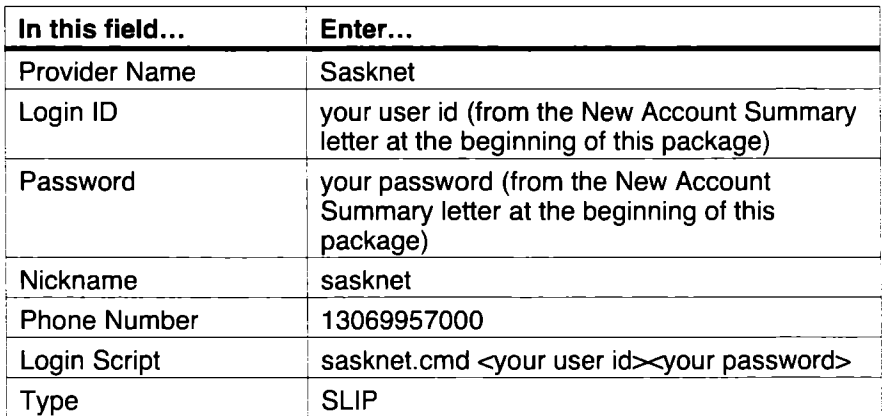

4. Click <Next> to continue to Page 2.

*Continued on next page* 

Configuring OS/2 Warp,

continued

5. Enter configuration information on Page 2 as follows:

### In this field...  $\qquad \qquad$  Enter... MTU Size 1006 VJ Compression | Select this for CSLIP accounts. (See the Account Type on your New Account Summary letter.) Domain Nameserver | 142.165.5.2 Your Host Name | leave blank Your Domain Name | sasknet.sk.ca

6. Click <Next> to continue to Page 3.

7. Enter configuration information on Page 3 as follows:

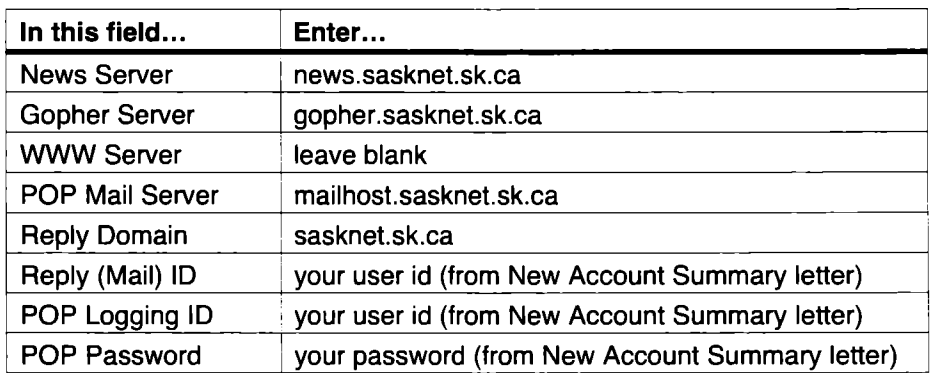

- 8. Click <Next> to continue to Page 4.
- 9. Enter configuration information on Page 4 as follows:

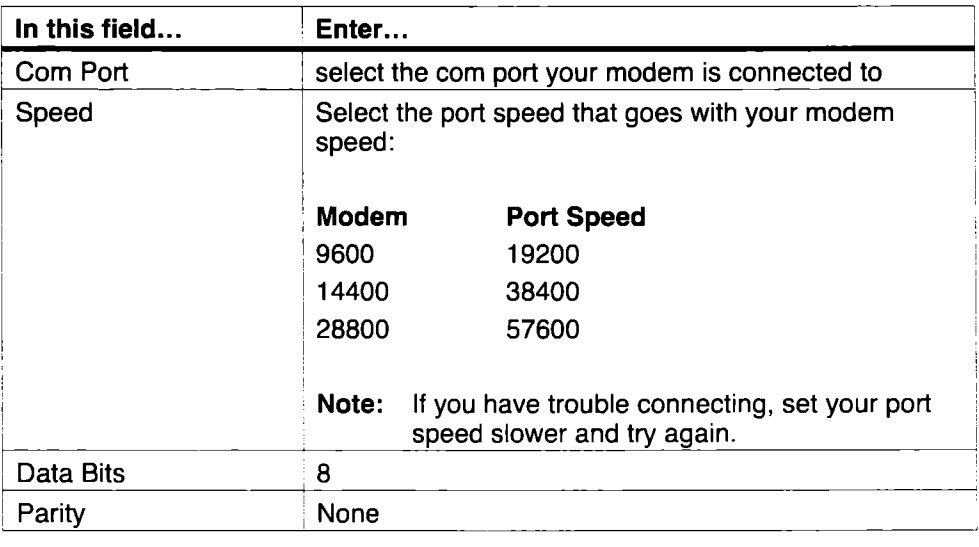

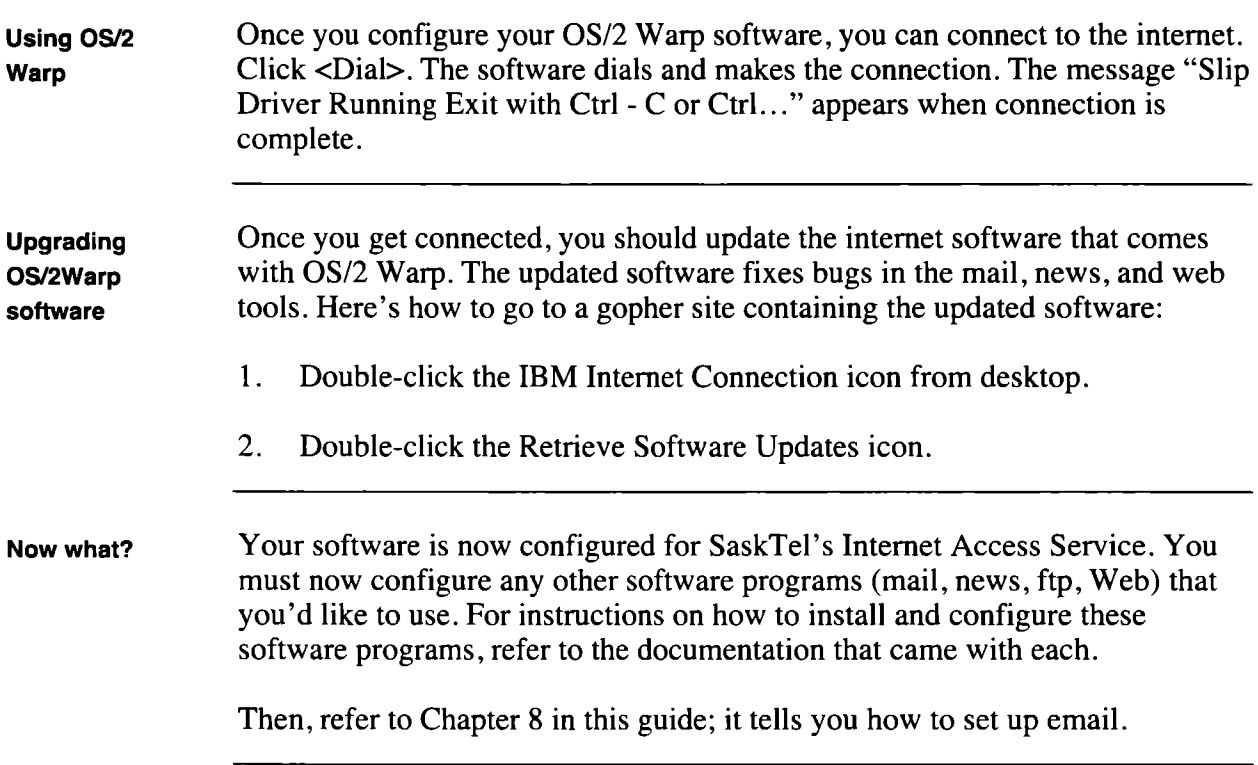

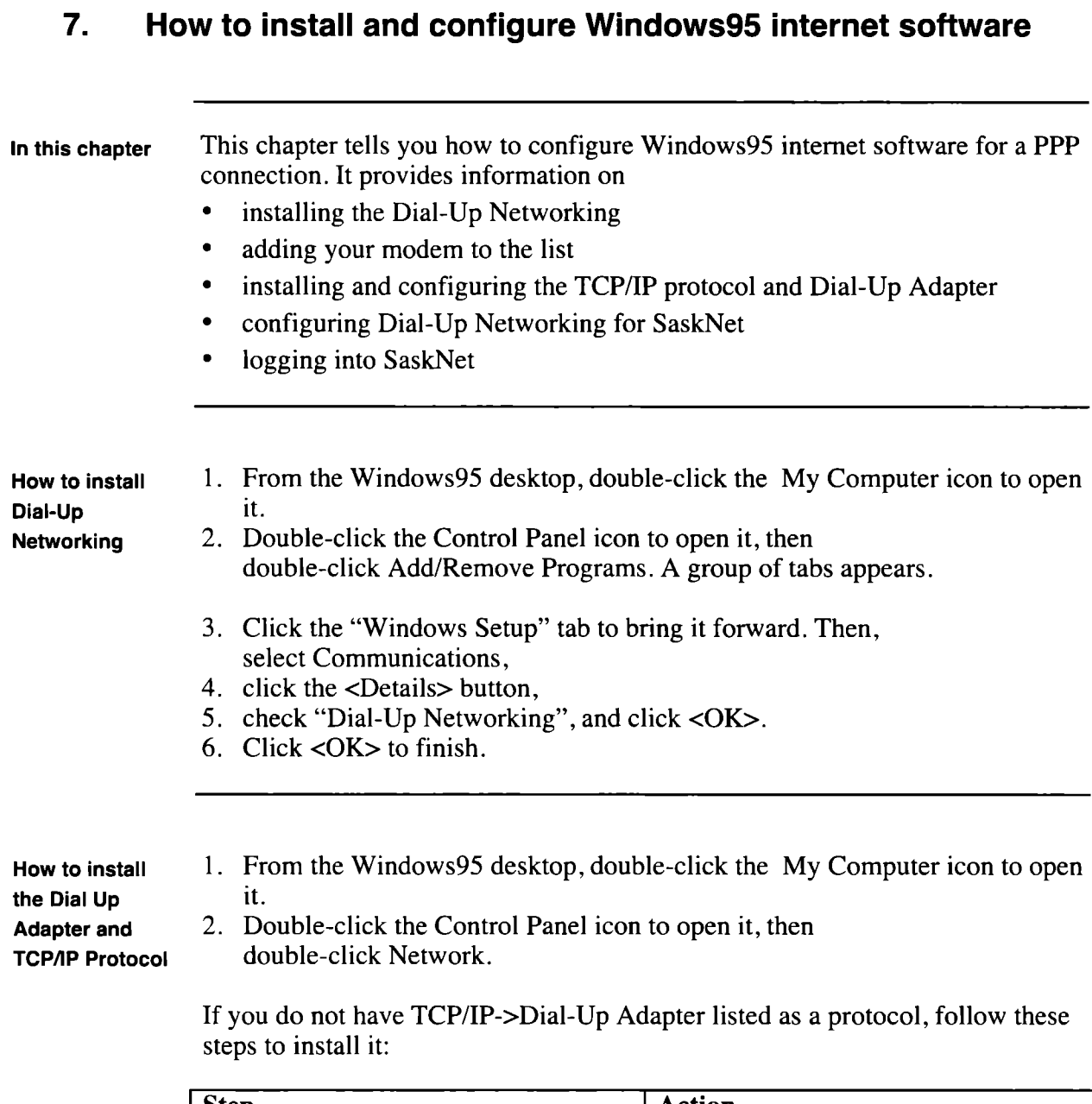

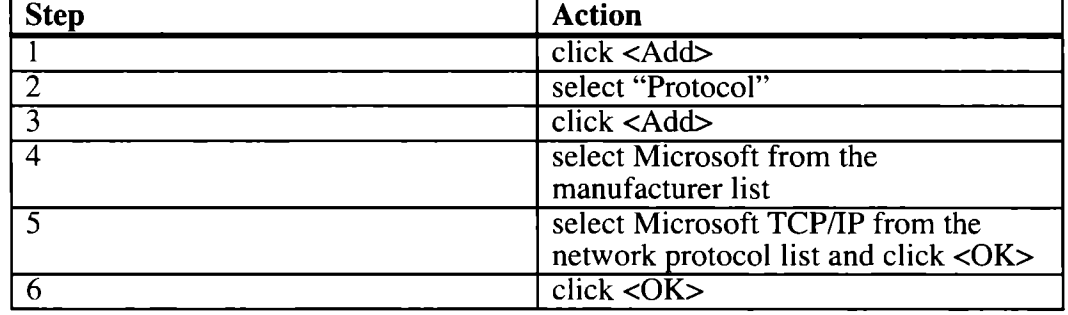

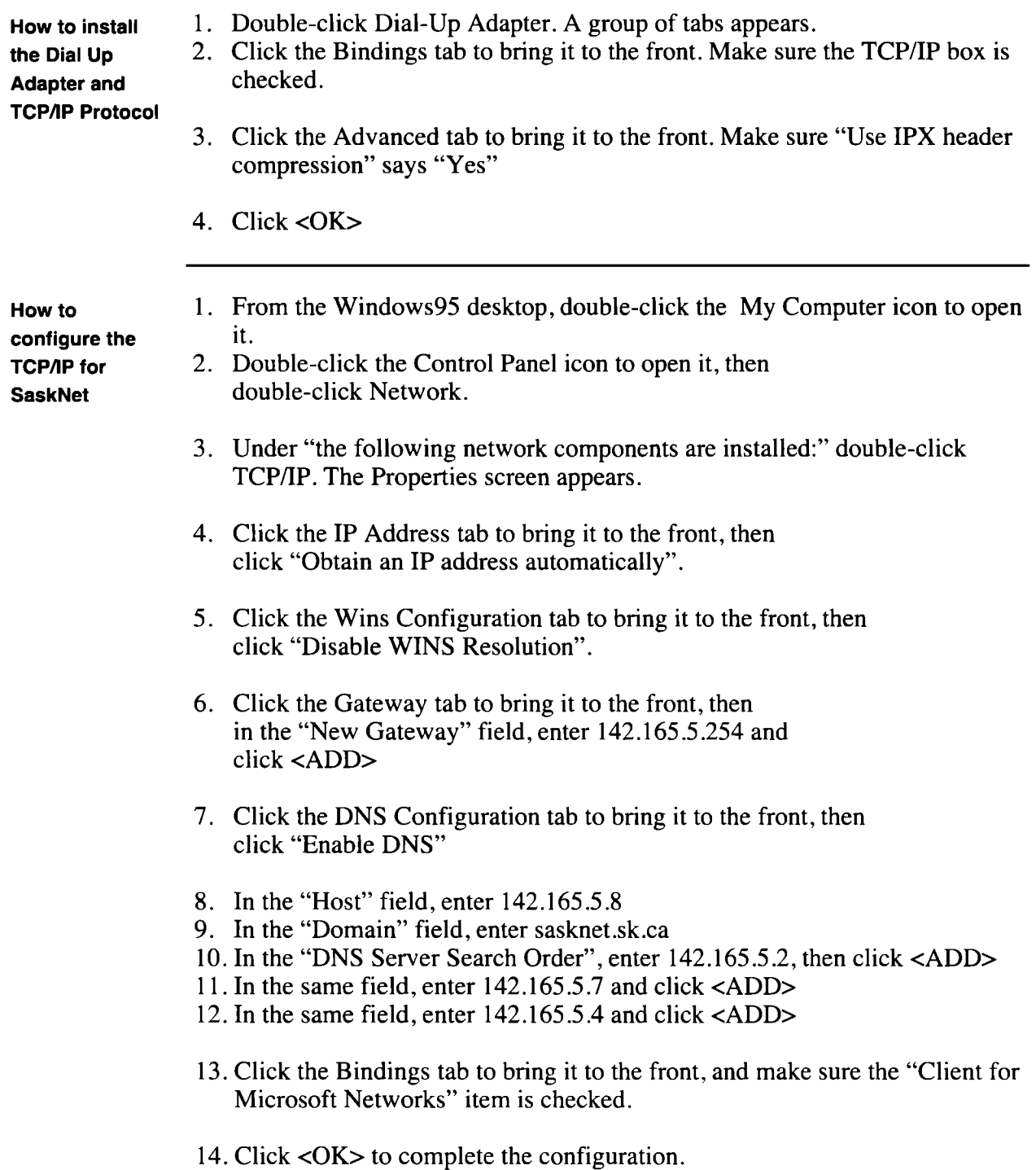

#### SaskTel Internet Access Service How to Install and Configure Windows95

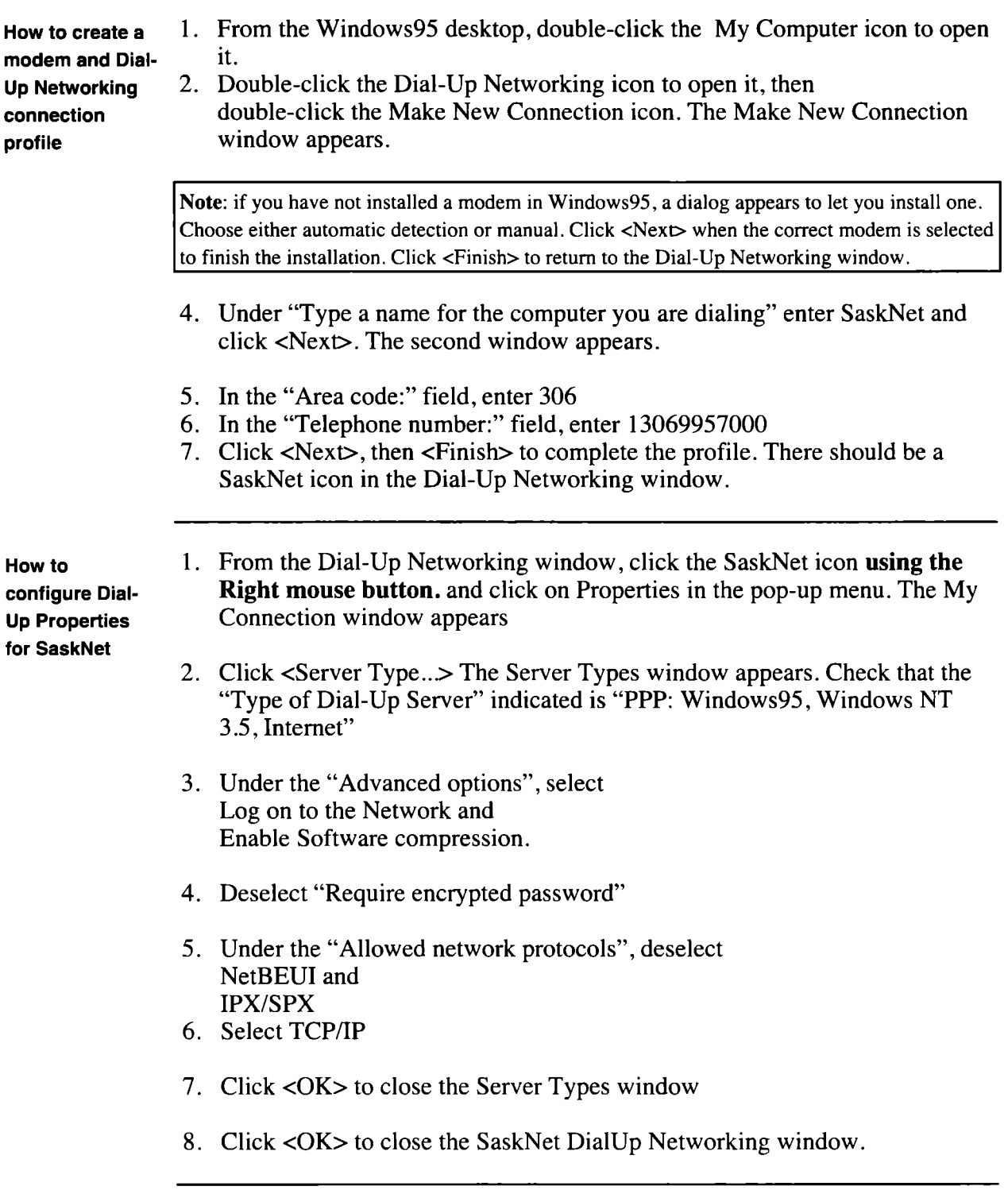

**How to log on with the SaskNet DialUp profile**  1. From the Windows95 desktop, double-click the My Computer icon, then double-click the Dial-Up Networking icon, then double-click the SaskNet icon.

2. Enter your PPP account userid and password.

Note: Check the "Save password" option if you don't want to enter your password every time you dial in.

- 3. Click <Connect> The window will minimize and the "Connecting to SaskNet" dialog appears. The modem dials the number and completes the login to the internet service.
- **Now what?**  Your software is now configured for SaskTel Internet Access Service. You must now install and configure any other software programs (mail, news, ftp, Web) that you'd like to use. For instructions on how to install and configure these software programs, refer to the documentation that came with each.

Then, refer to Chapter 8 in this guide; it tells you how to set up email.

## 8. How to Configure and Use Email

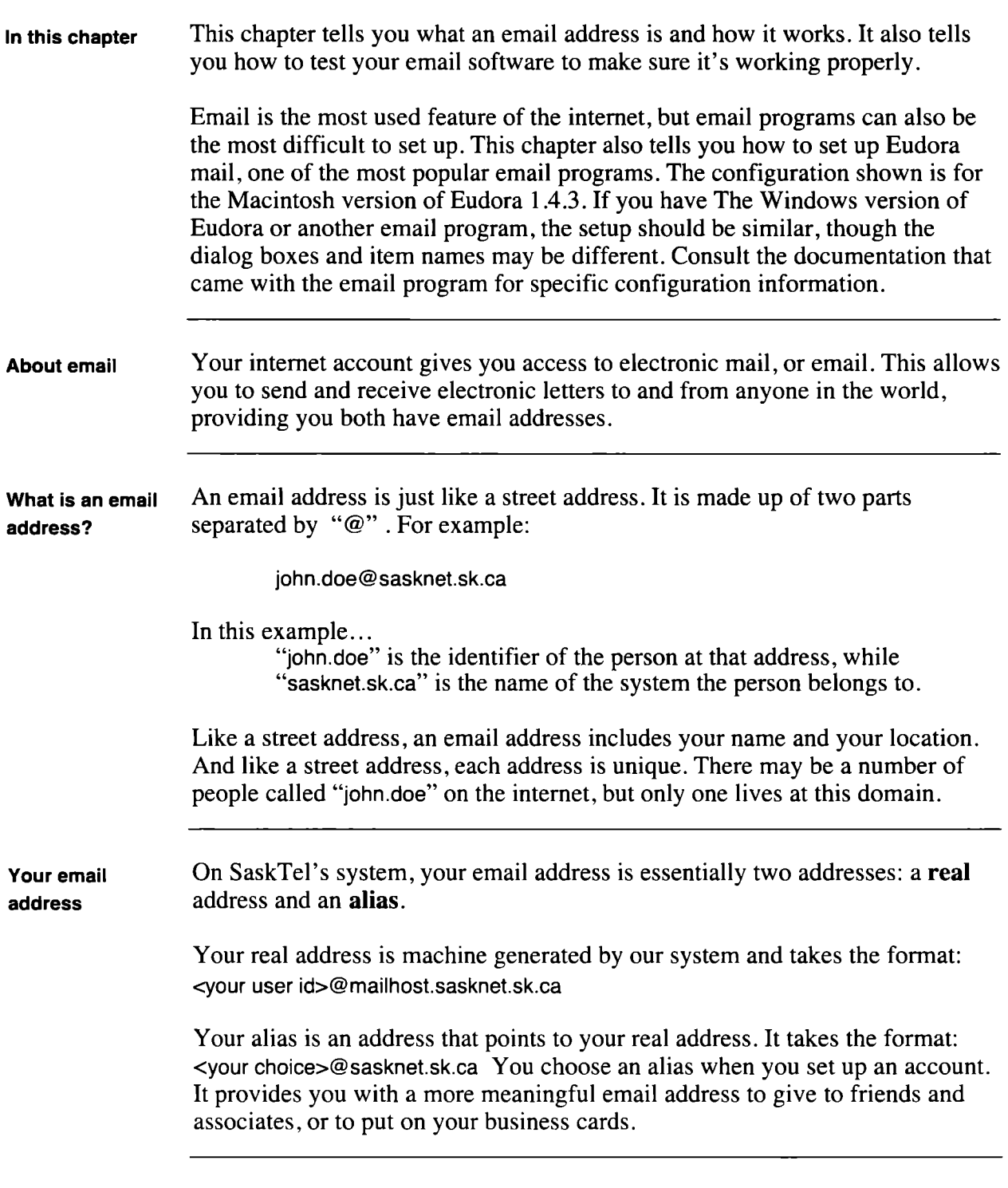

How to configure Eudora

1. Select "Configurations" from the "Special" menu. Your system will display the Configurations dialog box. It looks like this:

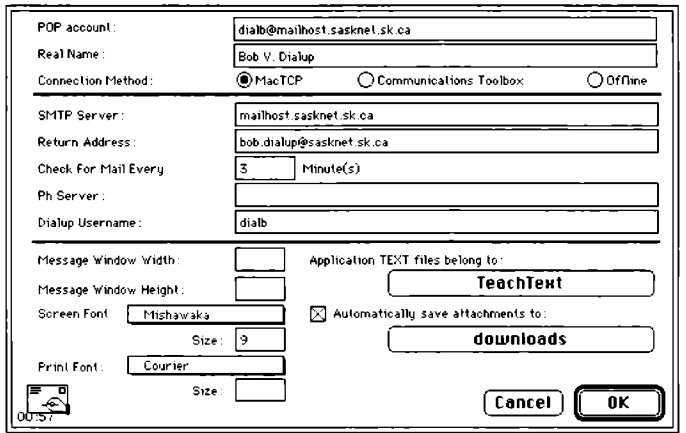

enter...  $2.$  In this field... 1 POP Account (user id)@mailhost.sasknet.sk.ca SMTP Server mailhost.sasknet.sk.ca Return Address | Your email alias. Dialup Username Your user id.

Note: Set the remaining fields to reflect your taste and work habits.

- 4. Click <OK>.
- 5. From the "Special" menu select "Switches". Your system displays the Switches dialog box. It looks like this:

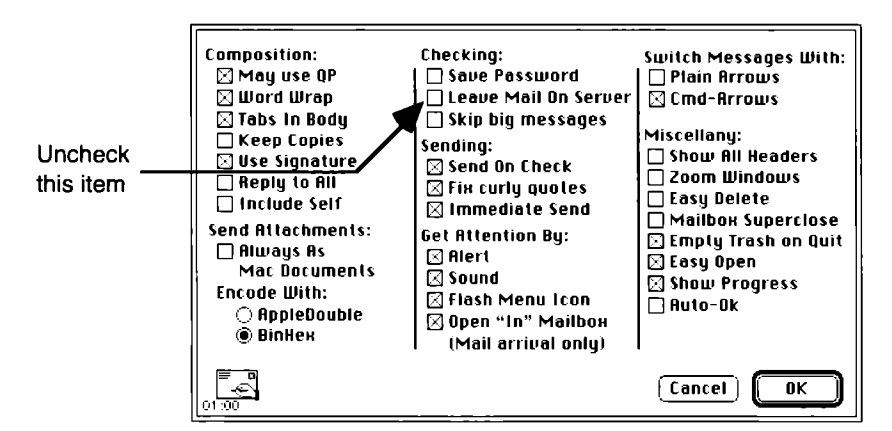

- 6. Uncheck <Leave Mail On Server>.
- 7. Experiment with the other settings to configure the program to your needs.

#### Configuring multiple mailboxes

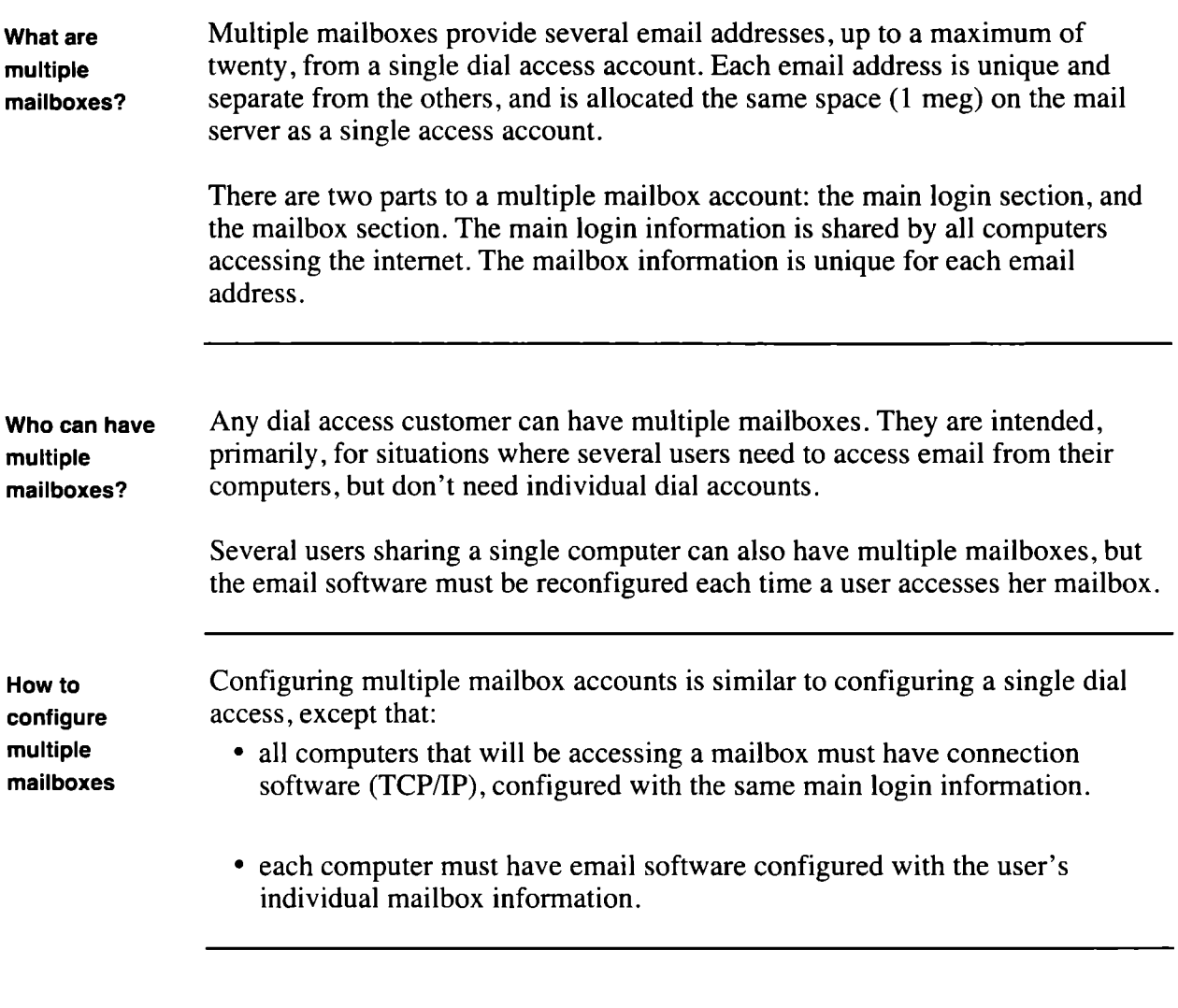

Example: In this example, two people, Ann and Karim, are partners in a small company. configuring two They have an access account with two mailboxes. This is the information they mailboxes received from SaskTel:

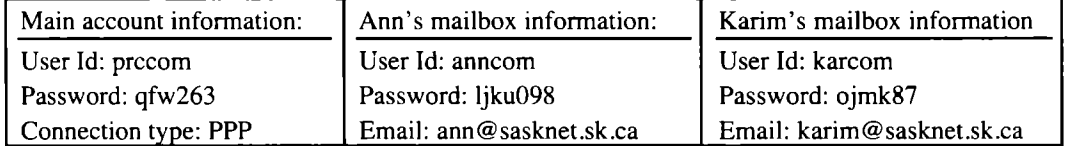

Ann has an IBM compatible, while Karim has a Macintosh. Ann configures Trumpet Winsock using the Main account information provided. Karim configures MacTCP using the same information.

Ann then configures her email software with the information for her personal mailbox. Karim does the same with his mailbox information. They both establish their internet connection using the same user id and password, and can

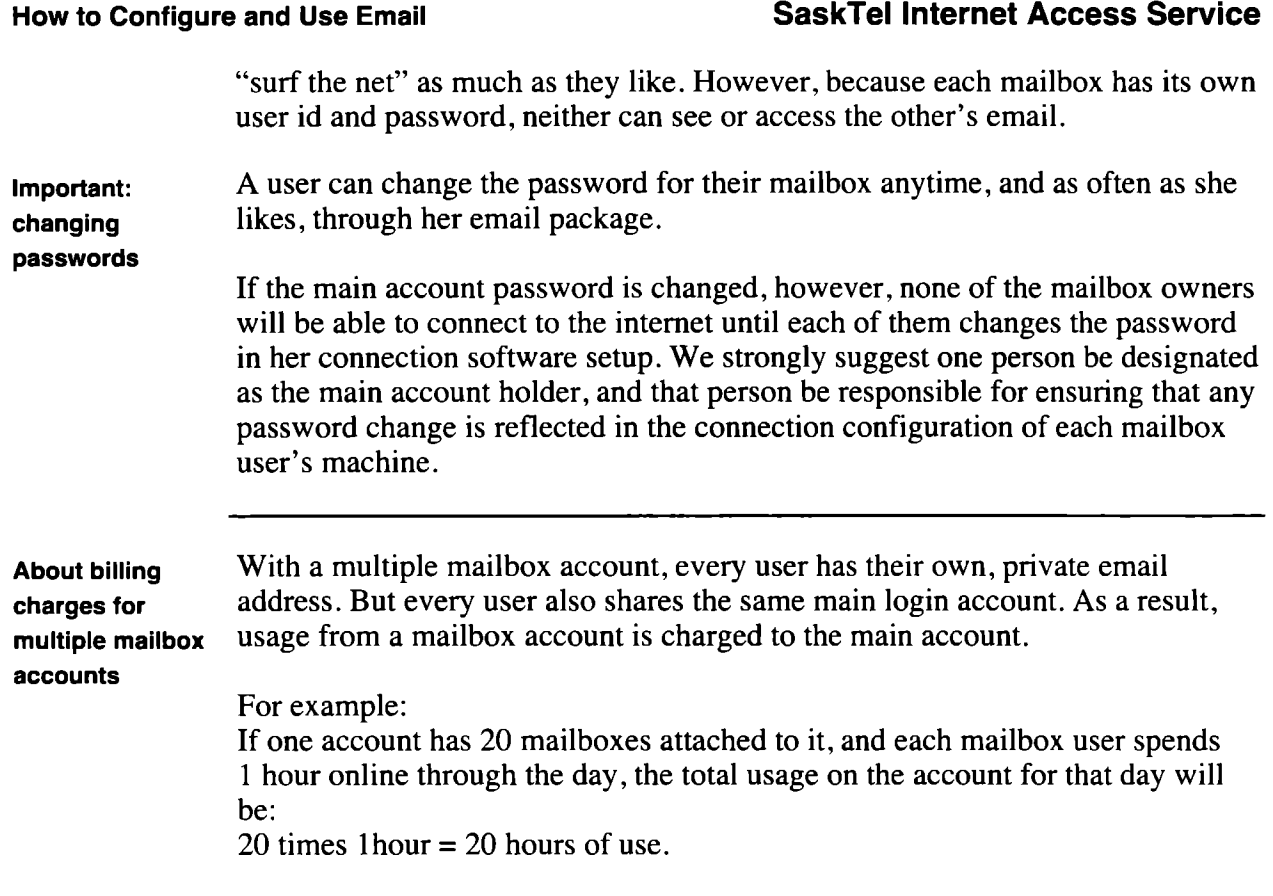

**Testing your email software**  To test your email software, send yourself an email message. Use your email alias in the "To:" line. Put whatever you like in the "Subject" line and the body of the message.

> Send the message. It will take a minute or so for the message to be processed by the mail server and sent back to you. From the "File" menu, select "Check Mail".

When your message comes back to you, it should have the email alias in the "From" line. (Some programs may add "harrier" after the @ sign; however, you do not have to put in "harrier" when you send your message).

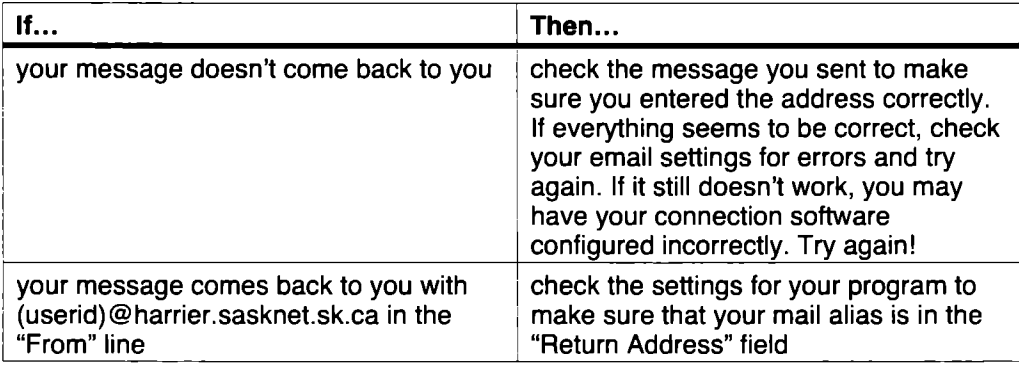

## **9. About UseNet Newsgroups;**

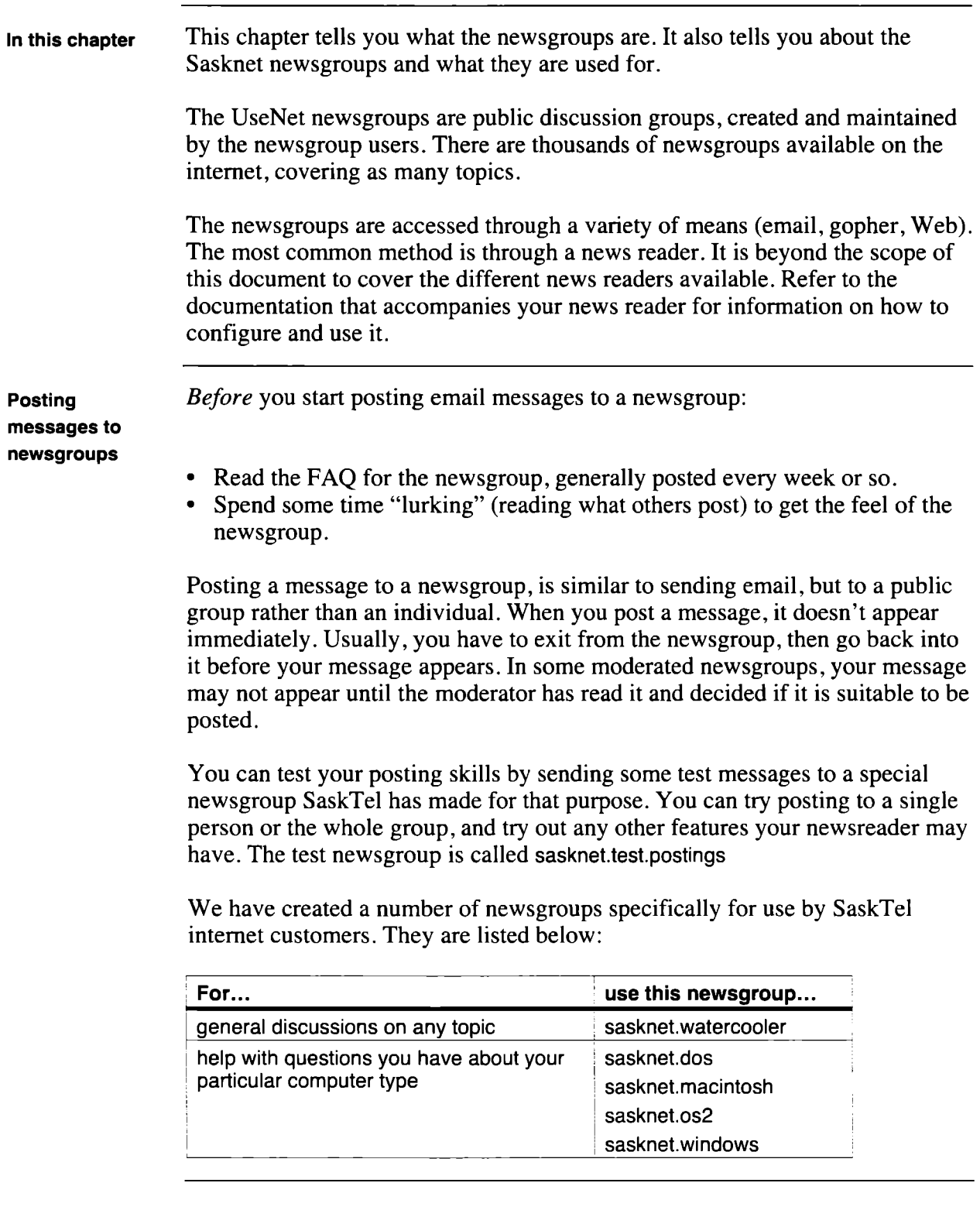

## **1 0. About Billing, Charges, and Time**

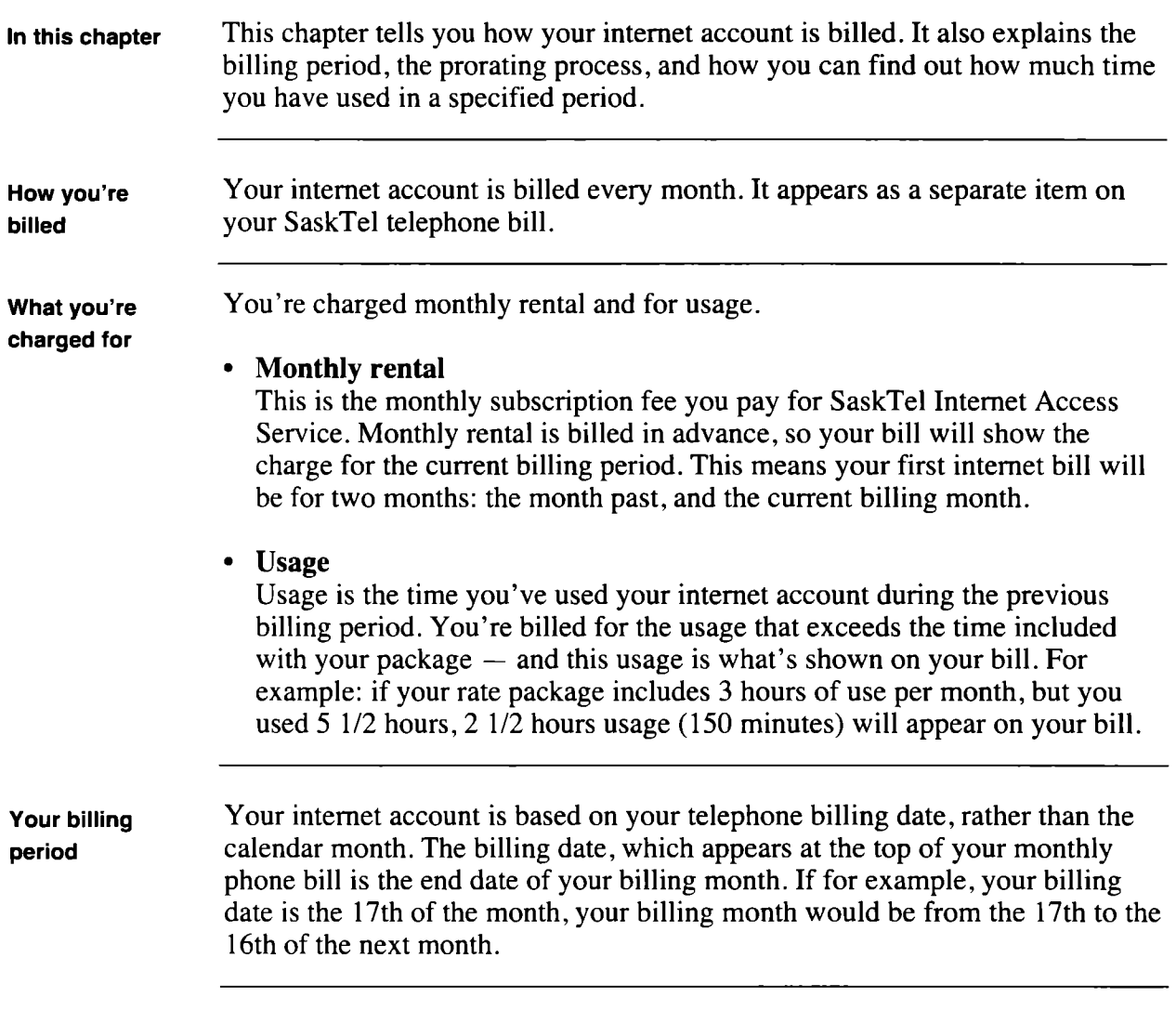

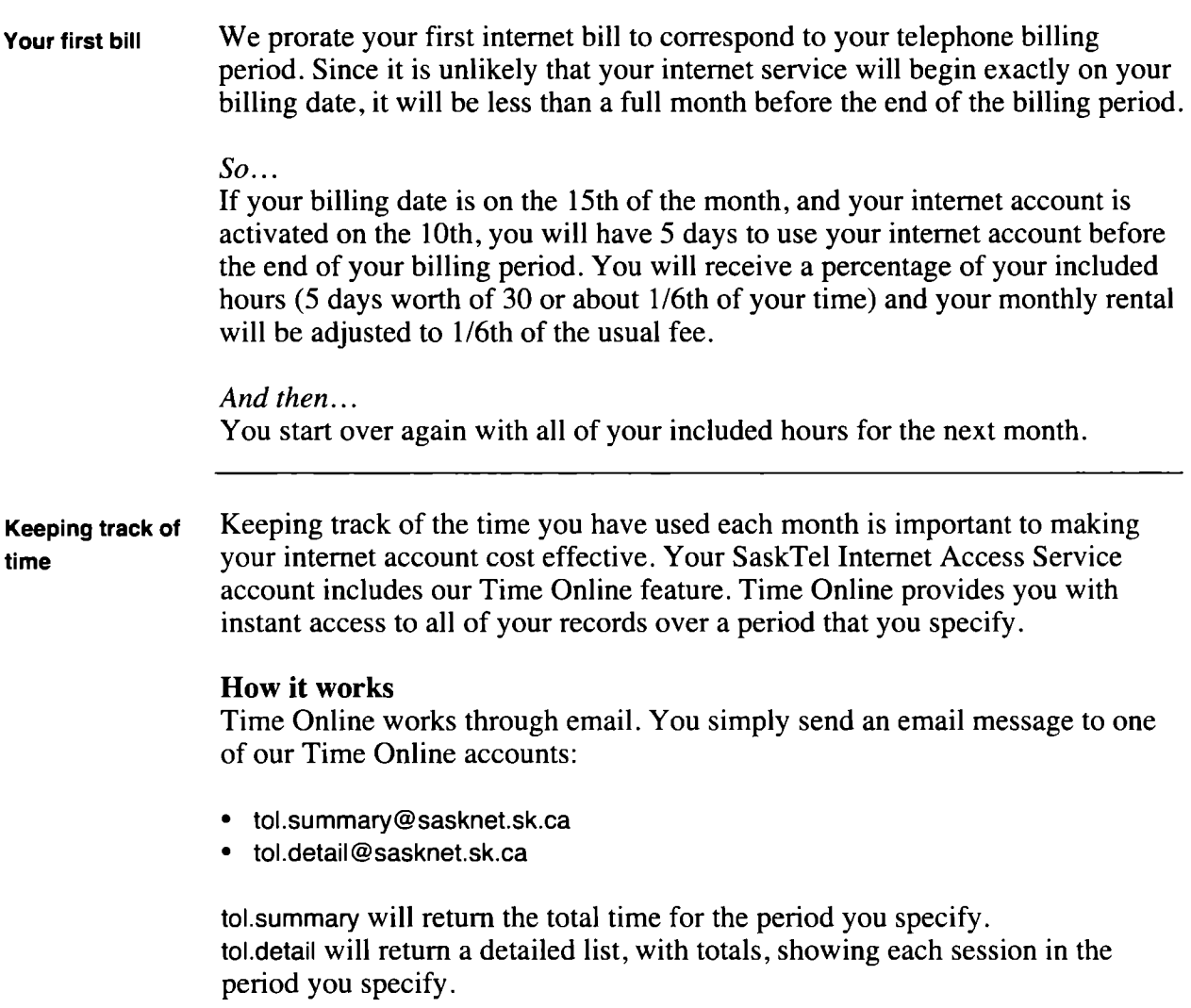

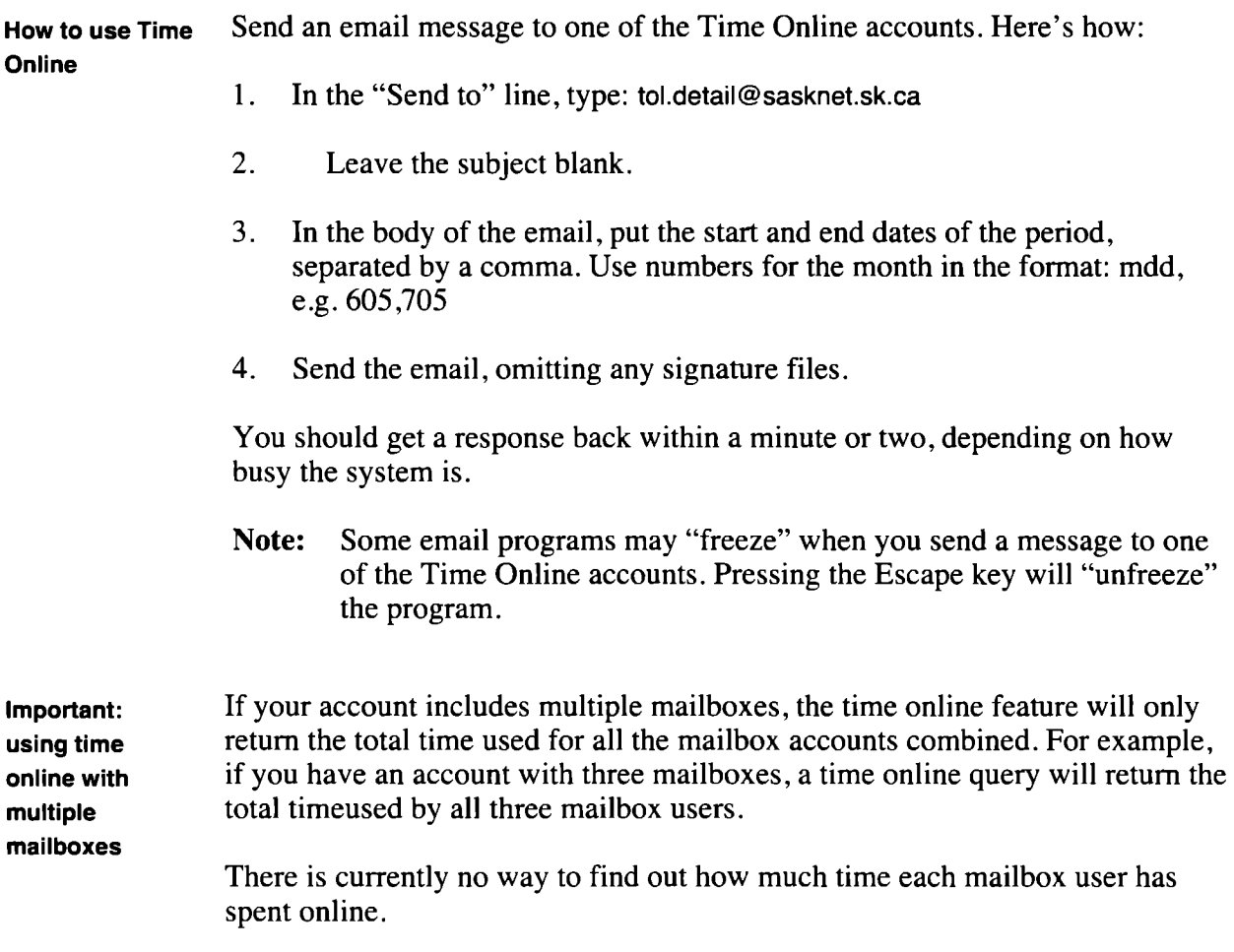

## 11. How to Change Your Password

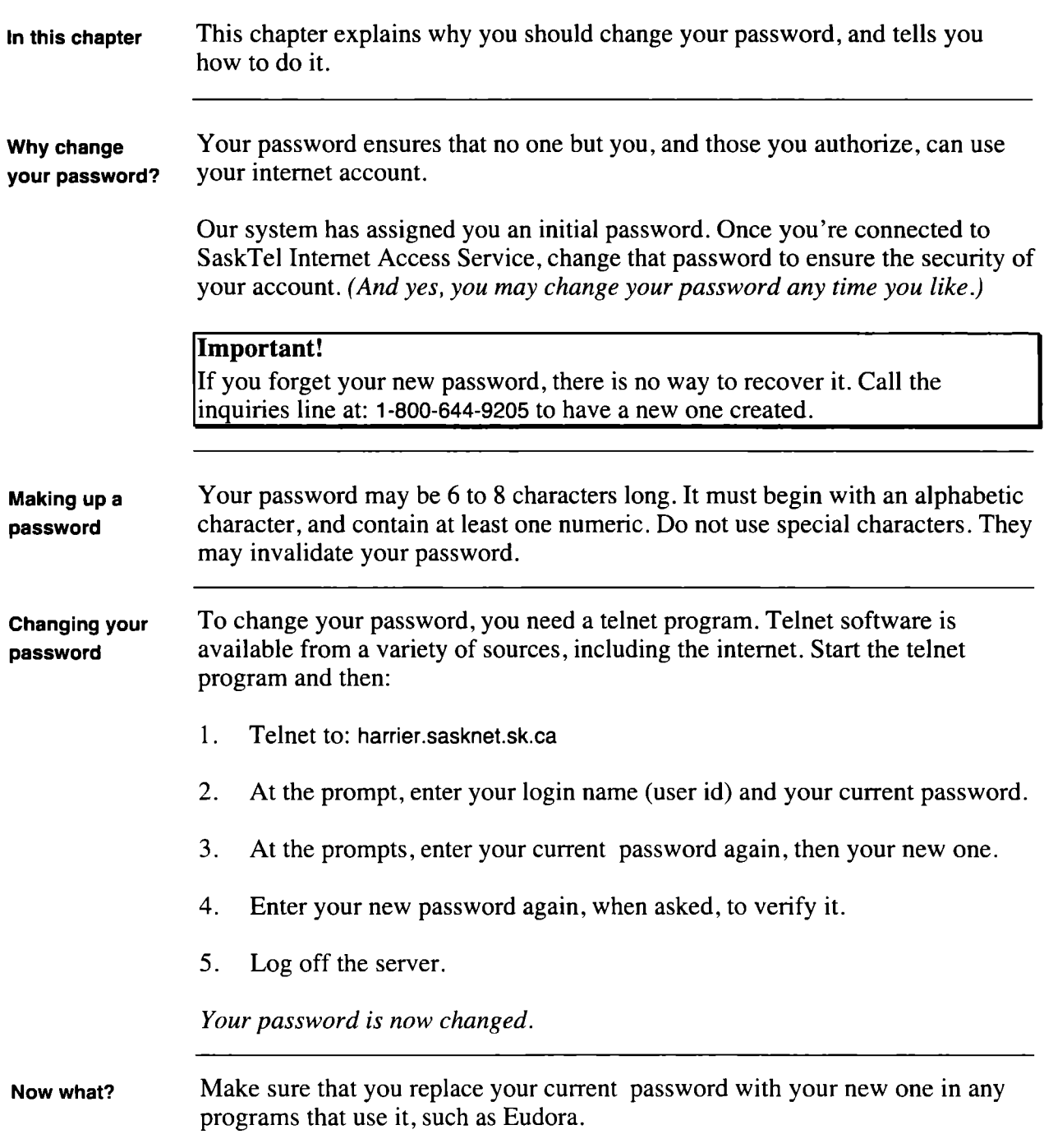

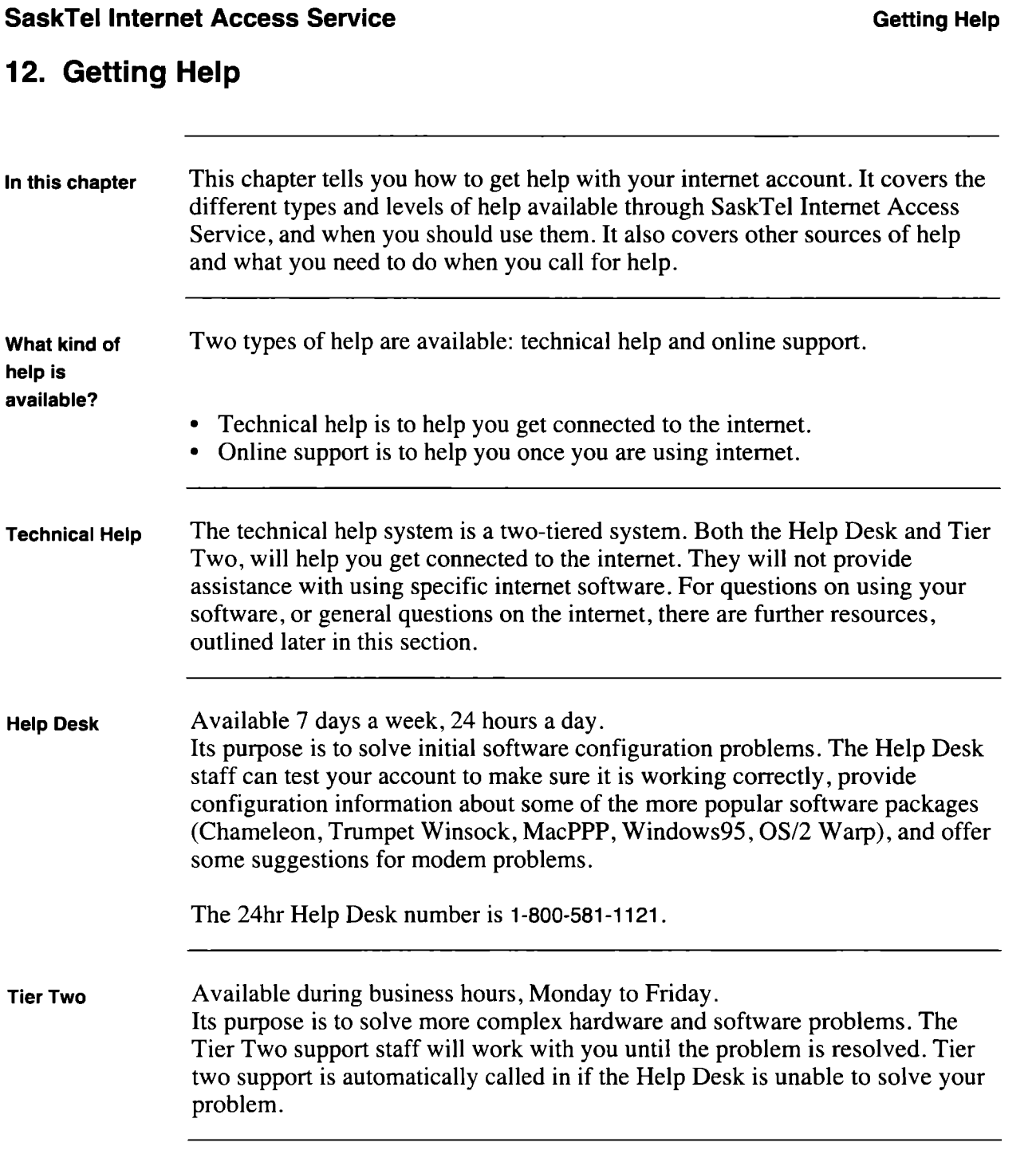

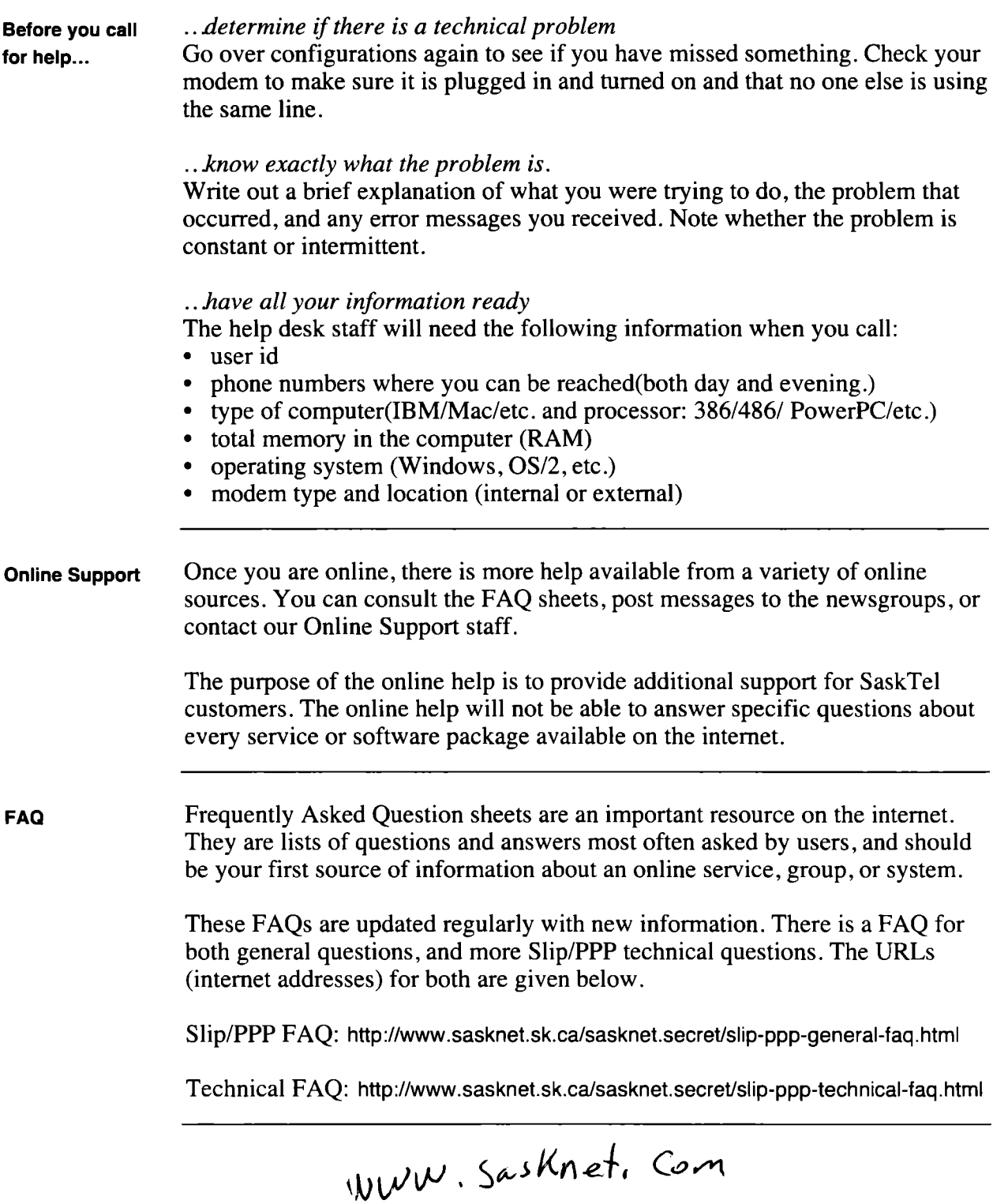

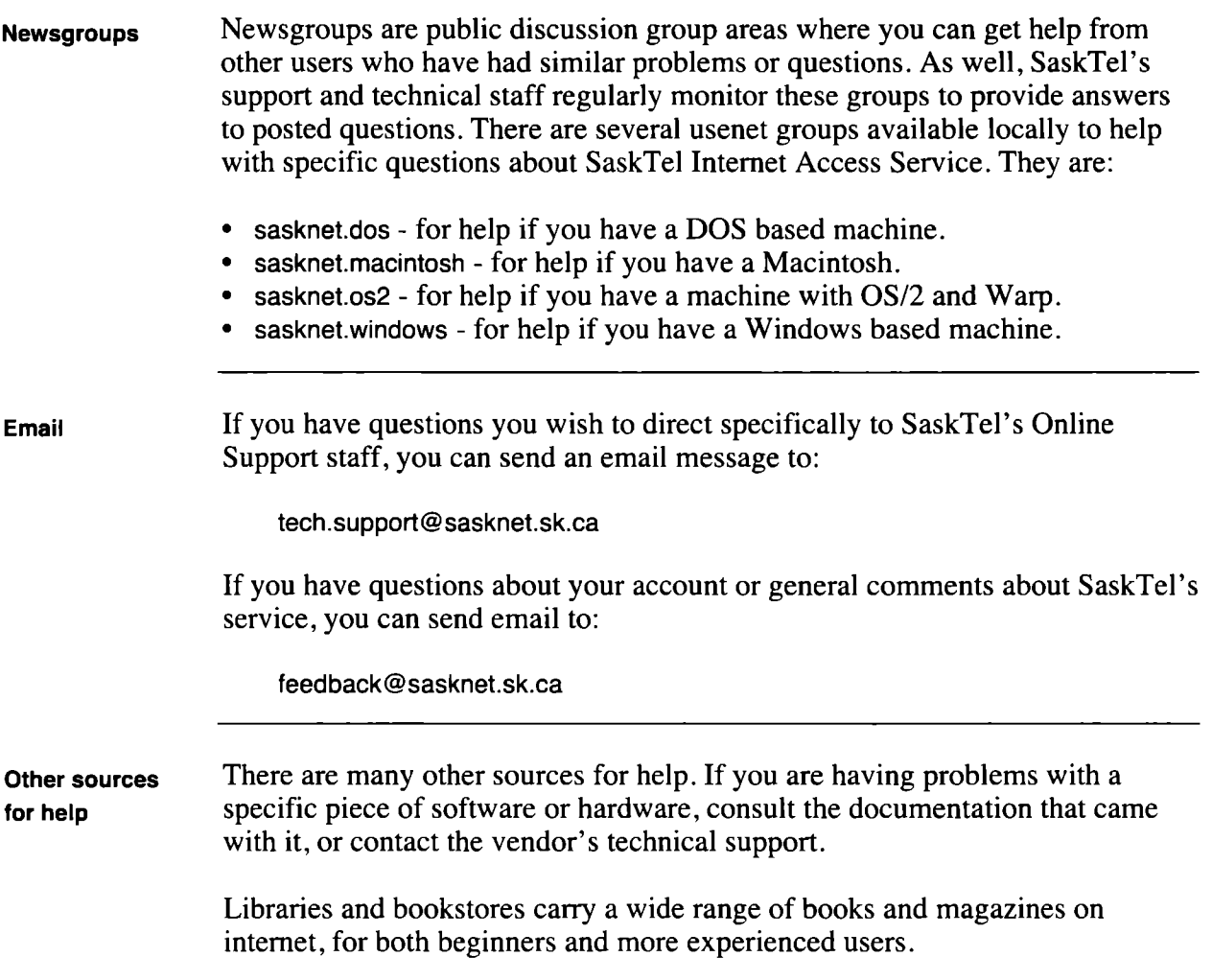

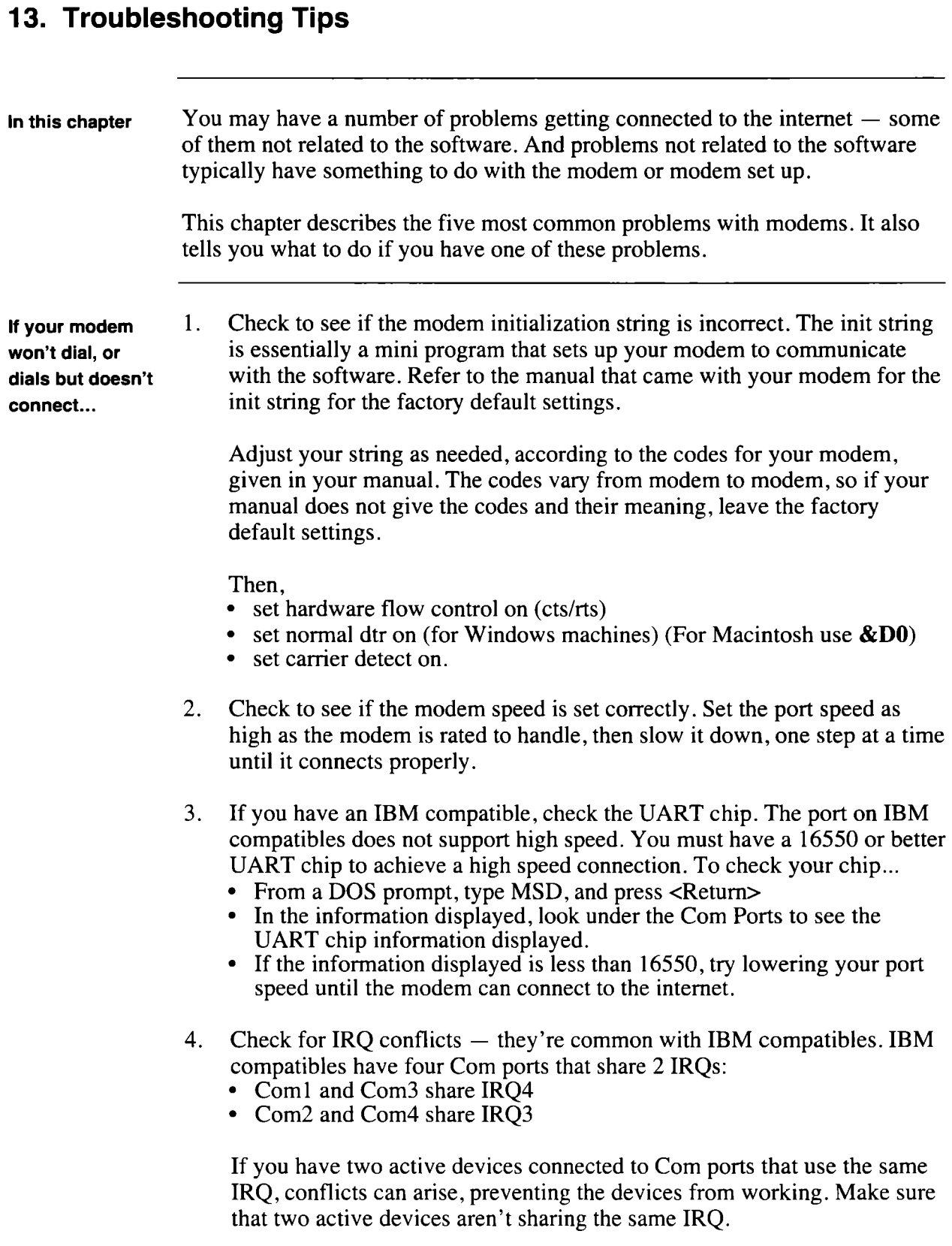

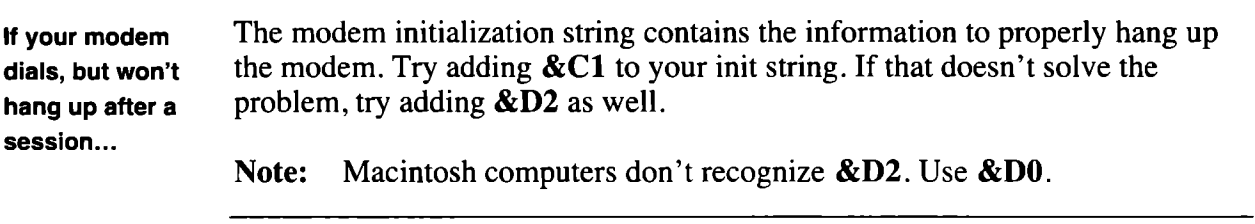